# ISE自己登録型ゲストポータルの設定

内容 はじめに 前提条件 要件 使用するコンポーネント トポロジとフロー 設定 **WLC** ISE 確認 トラブルシュート オプションの設定 自己登録設定 ログインゲストの設定 デバイス登録の設定 ゲストデバイスのコンプライアンス設定 BYODの設定 スポンサー承認アカウント SMS経由で資格情報を配信する デバイスの登録 ポスチャ **BYOD** VLANの変更 関連情報

## はじめに

このドキュメントでは、ISE自己登録型ゲストポータル機能の設定およびトラブルシューティン グ方法について説明します。

## 前提条件

#### 要件

ISE 構成の経験と、次のトピックに関する基本的な知識があることが推奨されます。

- ISE の導入およびゲスト フロー
- ワイヤレスLANコントローラ(WLC)の設定

使用するコンポーネント

自己登録型ゲストポータル:ゲストユーザは従業員とともに自己登録し、ADクレデンシャルを使 用してネットワークリソースにアクセスできます。このポータルでは、複数の機能を設定および カスタマイズできます。

このドキュメントの情報は、次のソフトウェアとハードウェアのバージョンに基づいています。

- Microsoft Windows 10 Pro
- バージョン8.5.135.0のCisco WLC 5508
- ISEソフトウェアバージョン3.0

このドキュメントの情報は、特定のラボ環境にあるデバイスに基づいて作成されました。このド キュメントで使用するすべてのデバイスは、クリアな(デフォルト)設定で作業を開始していま す。本稼働中のネットワークでは、各コマンドによって起こる可能性がある影響を十分確認して ください。

### トポロジとフロー

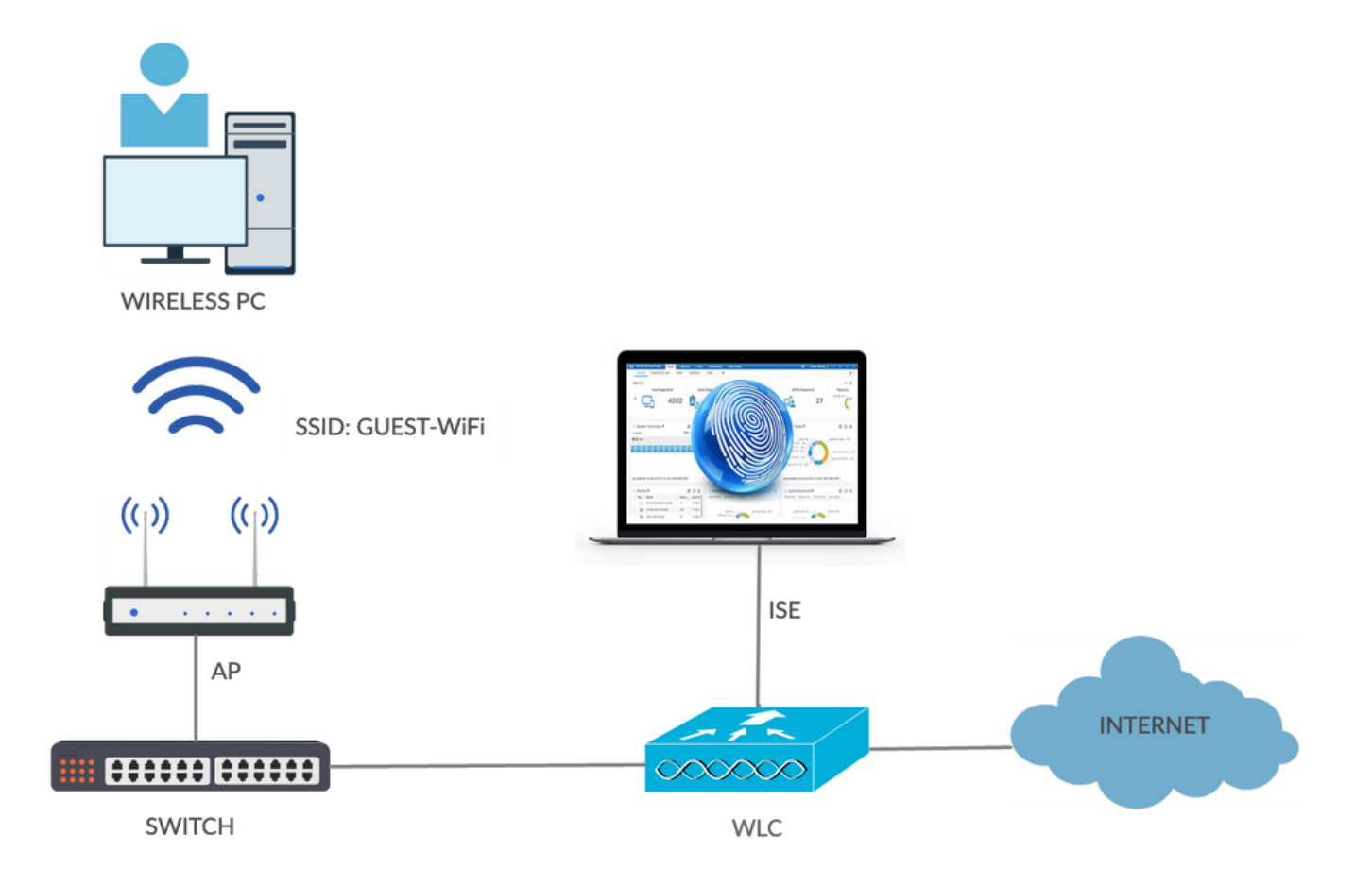

このシナリオでは、ゲストユーザが自己登録を実行するときに使用できる複数のオプションを示 します。

一般的なフローを次に示します。

ステップ 1:ゲストユーザはService Set Identifier(SSID):Guest-WiFiに関連付けられます。これは 、認証に ISE を使用する MAC フィルタリングが設定されたオープン ネットワークです。この認 証はISEの2番目の認可ルールと一致し、認可プロファイルはゲストの自己登録ポータルにリダイ レクトされます。ISE から、2 つの cisco-av-pairs を使用した RADIUS Access-Accept が返され ます。

- url-redirect-acl(どのトラフィックをリダイレクトする必要があるか、およびWLCでローカル に定義されているアクセスコントロールリスト(ACL)の名前)
- url-redirect(そのトラフィックのリダイレクト先 ISE)

ステップ 2:ゲストユーザはISEにリダイレクトされます。ログインするためのクレデンシャルを 入力する代わりに、ユーザはRegister for Guest Accessをクリックします。 ユーザは、そのアカ ウントを作成できるページにリダイレクトされます。オプションの秘密登録コードを有効にする と、自己登録権限をその秘密値を知っているユーザに制限できます。アカウントが作成されると 、ユーザにはクレデンシャル(ユーザ名とパスワード)が提供され、これらのクレデンシャルで ログインします。

ステップ 3:ISEがRADIUS認可変更(CoA)再認証をWLCに送信します。WLCは、Authorize-Only属性を使用してRADIUSアクセス要求を送信するときに、ユーザを再認証します。ISEは WLCでローカルに定義されたAccess-AcceptおよびAirespace ACLで応答し、インターネットへの アクセスのみを提供します(ゲストユーザの最終的なアクセスは認可ポリシーによって異なりま す)。

注:EAPセッションはサプリカントとISEの間で行われるため、再認証をトリガーするには ISEがCoA Terminateを送信する必要があります。ただし、MAB(MACフィルタリング)の 場合は、CoA再認証で十分です。ワイヤレスクライアントの関連付け/認証解除は必要あり ません。

ステップ 4:ゲストユーザがネットワークへの望ましいアクセス権を持っている。

ポスチャや個人所有デバイス持ち込み(BYOD)など、複数の追加機能を有効にできます(後述)。

### 設定

**WLC** 

認証とアカウンティングのために新しい RADIUS サーバを追加します。RADIUS 1. CoA(RFC 3576)を有効にするため、[Security] > [AAA] > [Radius] > [Authentication] に移 動します。

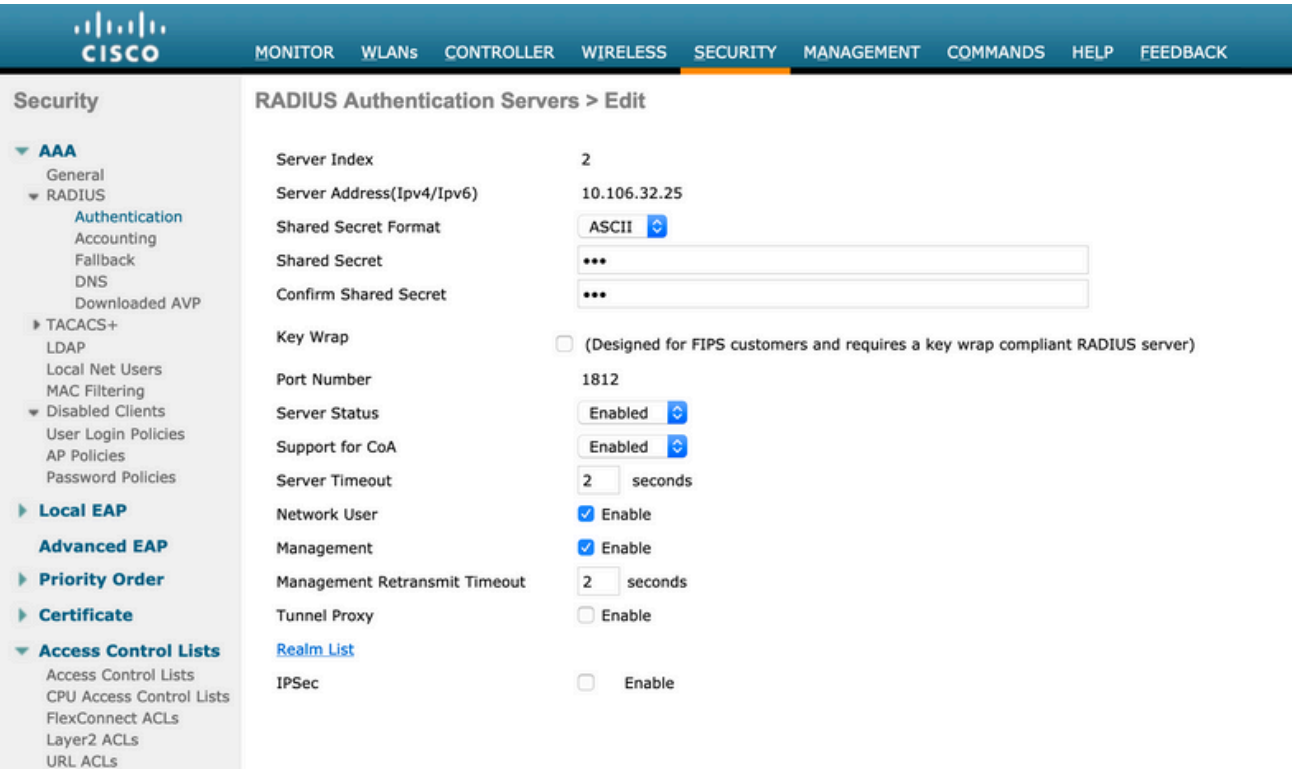

アカウンティングでも同様の設定があります。また、[Called Station ID] 属性で SSID を送 信するように WLC を設定することが推奨されます。これにより、ISE は SSID に基づいて 柔軟なルールを設定できます。

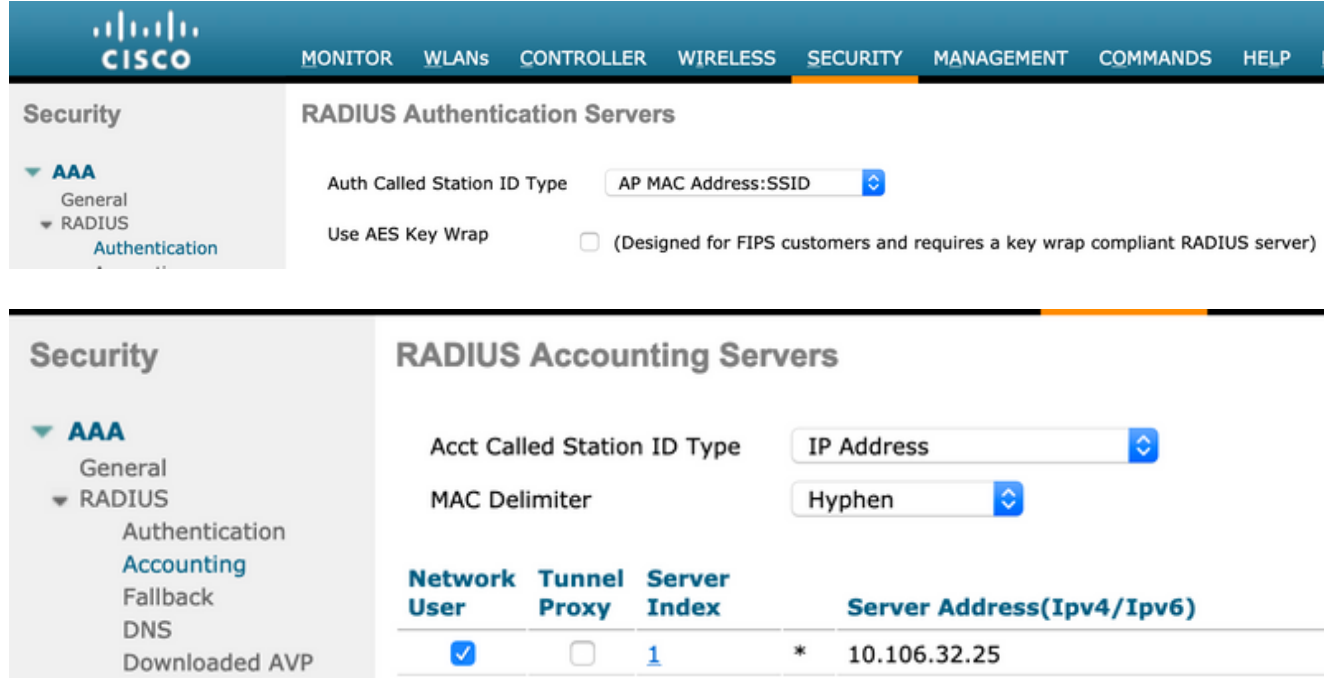

- WLANsタブで、ワイヤレスLAN(WLAN)Guest-WiFiを作成し、正しいインターフェイスを設 2. 定します。MAC フィルタリングで Layer2 セキュリティを [None] に設定します。 Security/Authentication, Authorization, and Accounting(AAA)Serversで、認証とアカウンテ ィングの両方にISE IPアドレスを選択します。Advancedタブで、AAA Overrideを有効にし
	- 、Network Admission Control(NAC)StateをISE NAC(CoA support)に設定します。
- [Security] > [Access Control Lists] > [Access Control Lists] の順に移動し、2 つのアクセス リ 3. ストを作成します。
	- GuestRedirect:リダイレクトしてはならないトラフィックを許可し、他のすべてのト ラフィックをリダイレクトします。
	- Internet:社内ネットワークについては拒否され、その他のすべてのネットワークにつ いては許可されます。

GuestRedirect ACLの例を次に示します(ISEとの間のトラフィックをリダイレクトから除 外する必要があります)。

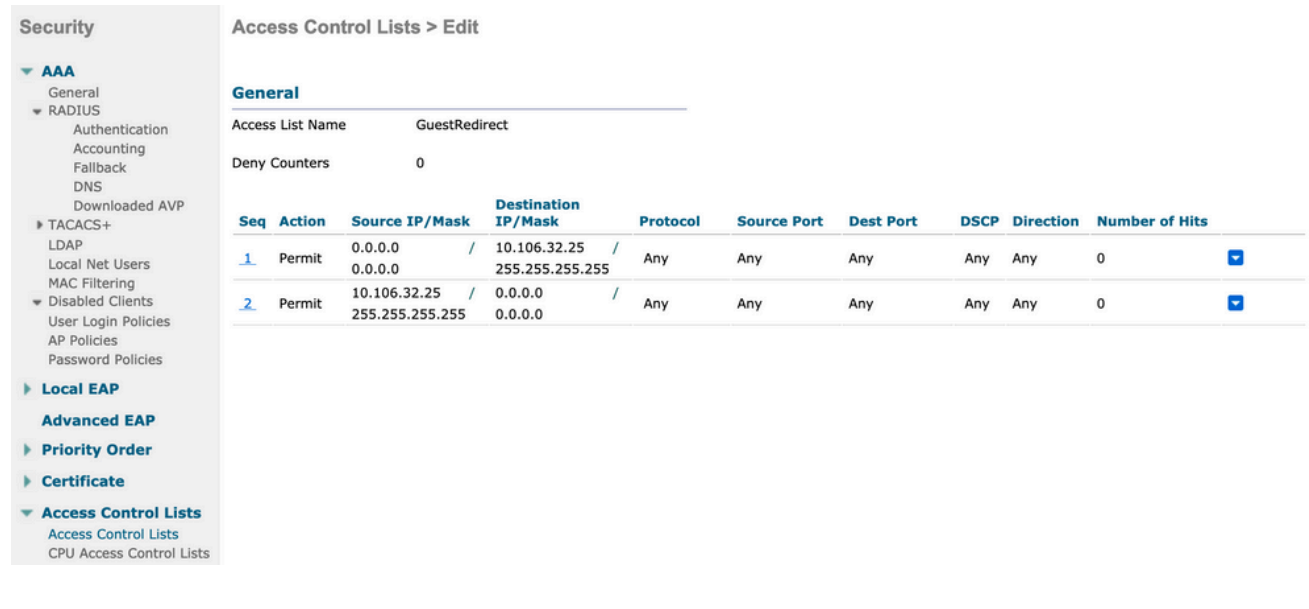

#### ISE

- Work Centers > Guest Access > Network Devicesの順に選択し、WLCをネットワークアク 1. セスデバイスとして追加します。
- エンドポイントIDグループを作成します。Work Centers > Guest Access > Identity Groups 2. > Endpoint Identity Groupsの順に移動します。

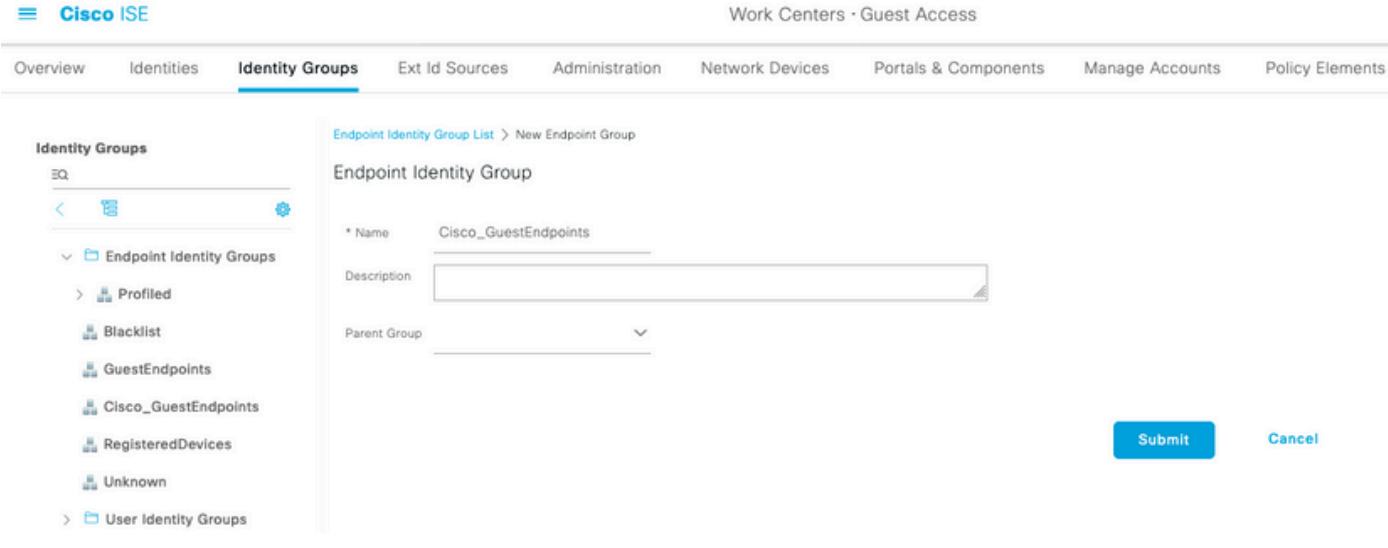

### 3. 「ワーク・センター」>「ゲスト・アクセス」>「ポータルとコンポーネント」>「ゲスト・タ イプ」に移動して、ゲスト・タイプを作成します。この新しいゲストタイプで以前作成したエン ドポイントIDグループを参照して保存します。

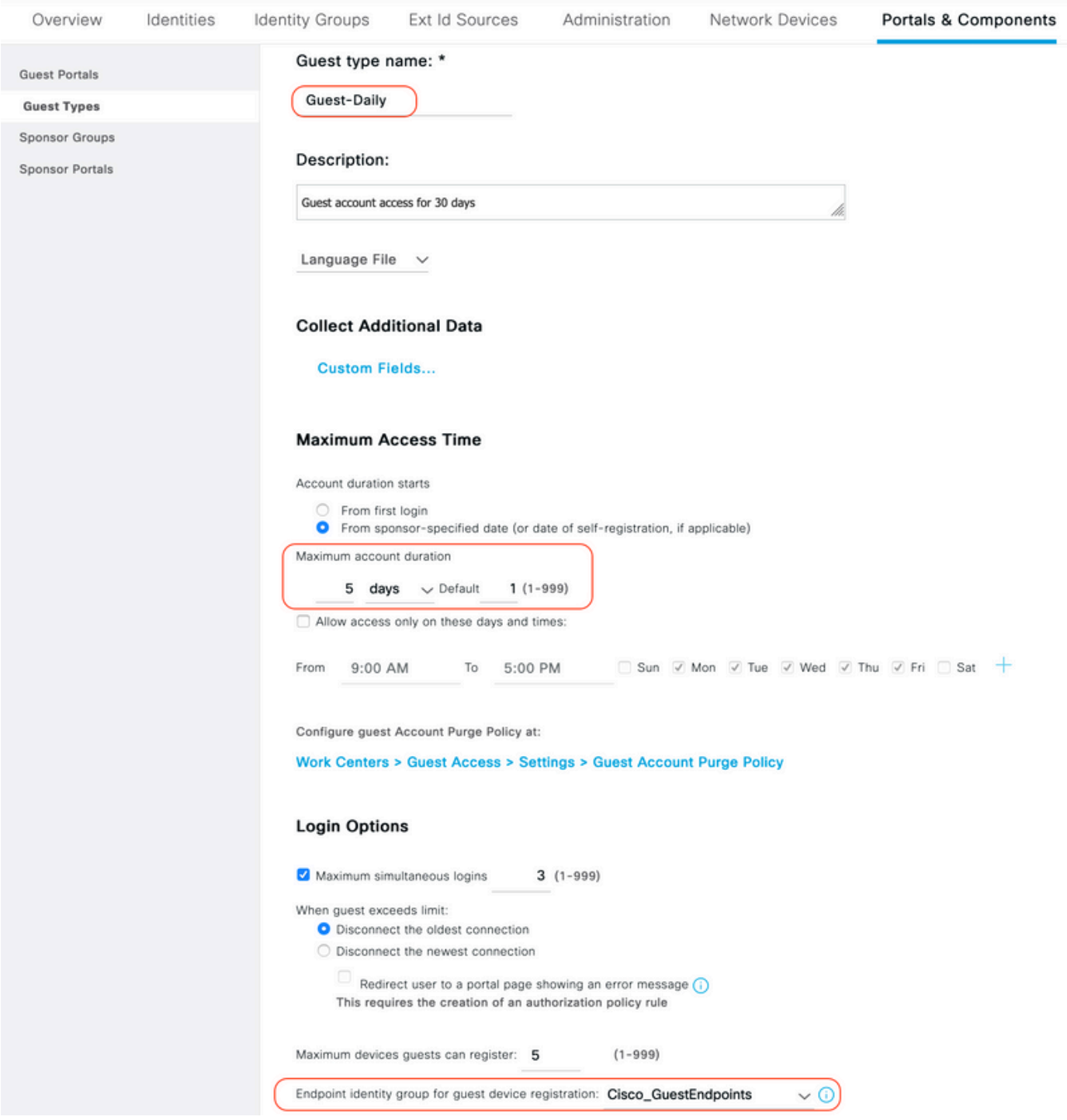

4.新しいゲストポータルタイプとしてSelf-Registered Guest Portalを作成します。Work Centers > Guest Access > Guest Portalsに移動します。

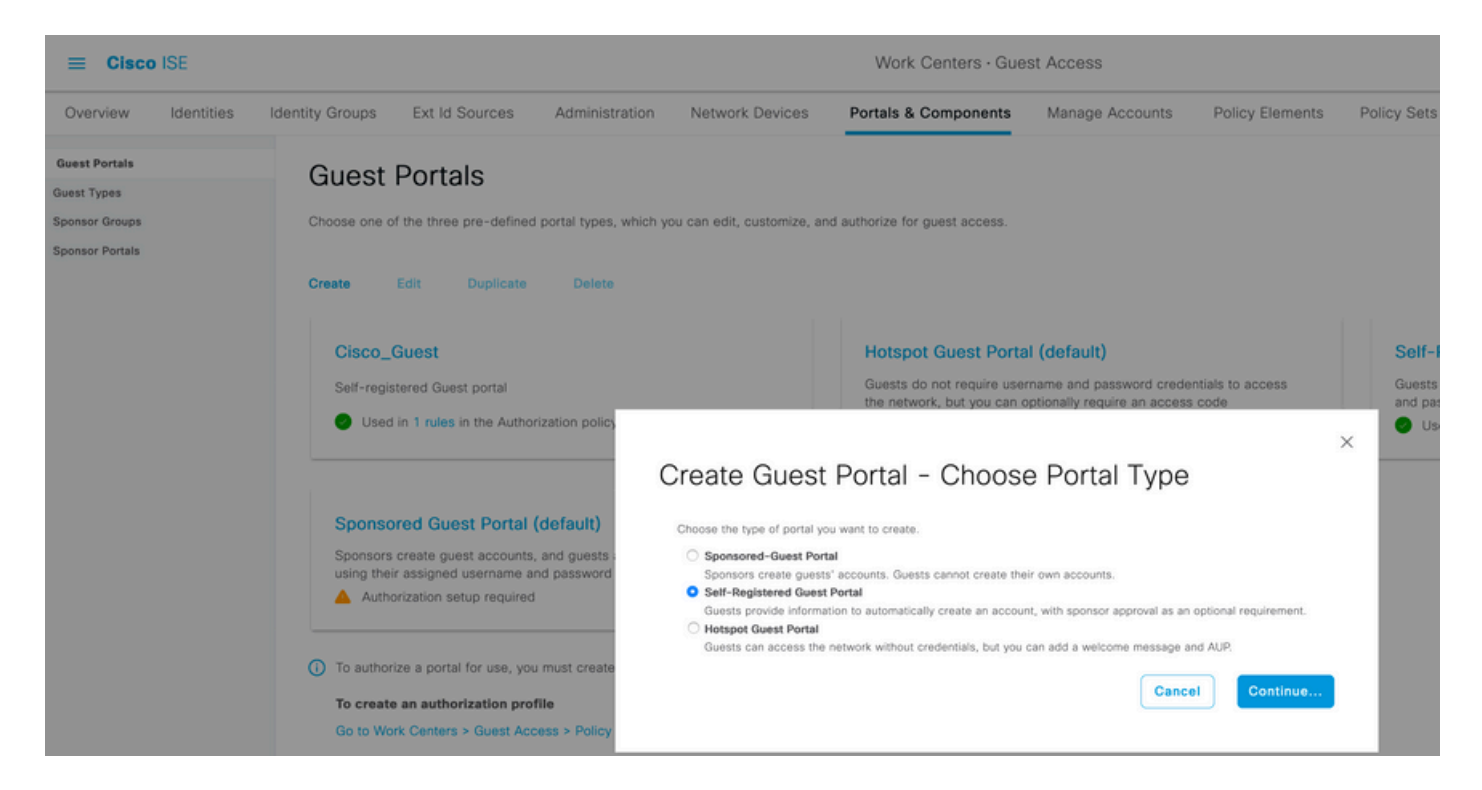

5.ポータル名を選択し、前に作成したゲストタイプを参照し、登録フォーム設定の下でクレデン シャル通知設定を送信して、クレデンシャルを電子メールで送信します。

ISEでSMTPサーバを設定する方法については、次のドキュメントを参照してください。

[https://www.cisco.com/c/en/us/support/docs/security/identity-services-engine/216187-configure](https://www.cisco.com/c/ja_jp/support/docs/security/identity-services-engine/216187-configure-secure-smtp-server-on-ise.html)[secure-smtp-server-on-ise.html](https://www.cisco.com/c/ja_jp/support/docs/security/identity-services-engine/216187-configure-secure-smtp-server-on-ise.html)

その他の設定はすべてデフォルトのままにします。ポータルページのカスタマイズでは、表示さ れるすべてのページをカスタマイズできます。デフォルトでは、Guestアカウントは1日間有効で 、特定のGuest Typeで設定された日数まで延長できます。

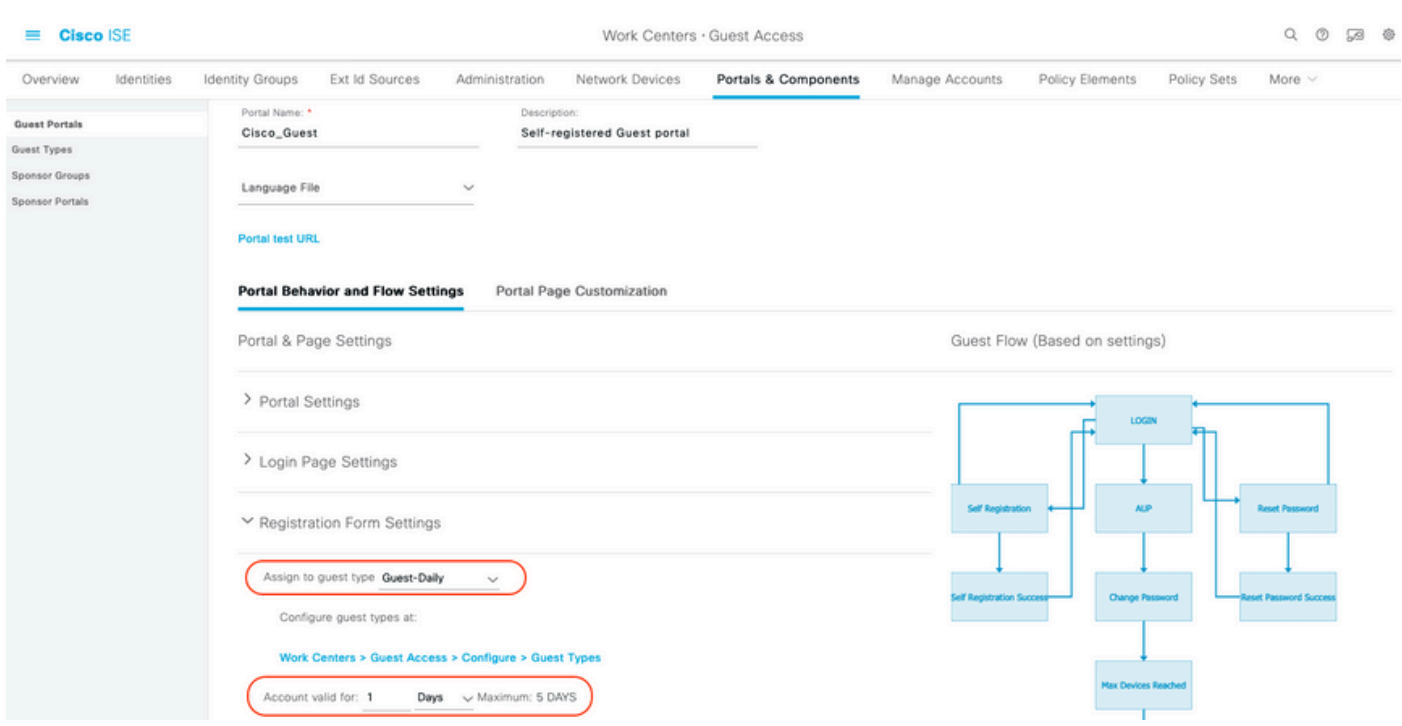

6. Work Centers > Guest Access > Policy Elements > Results > Authorization Profilesの順に移動 して、これら2つの認可プロファイルを設定します。

ゲストポータル(ゲストポータルCisco\_Guestへのリダイレクト、およびGuestRedirectとい • う名前のリダイレクトACLを使用)このGuestRedirect ACLは、WLCで以前に作成されまし た。

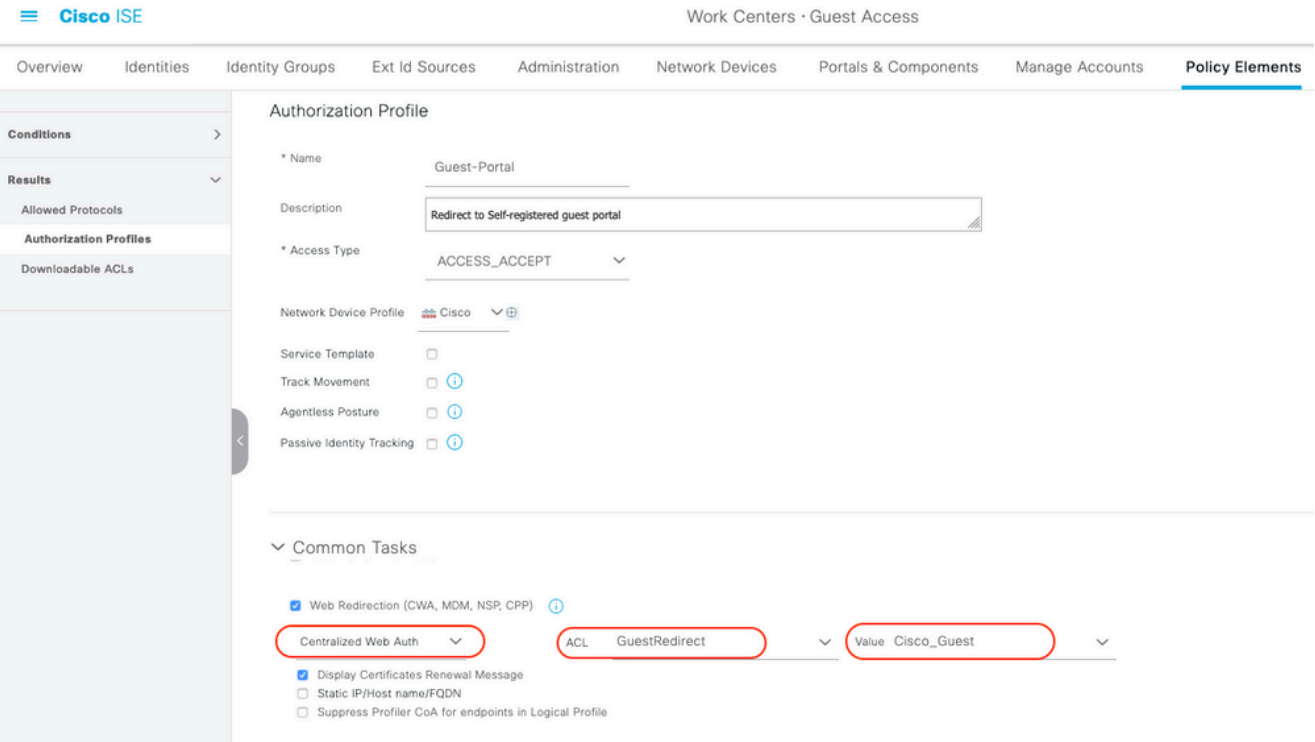

• Permit\_Internet ( Airespace ACLとInternetは同じ)

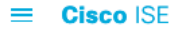

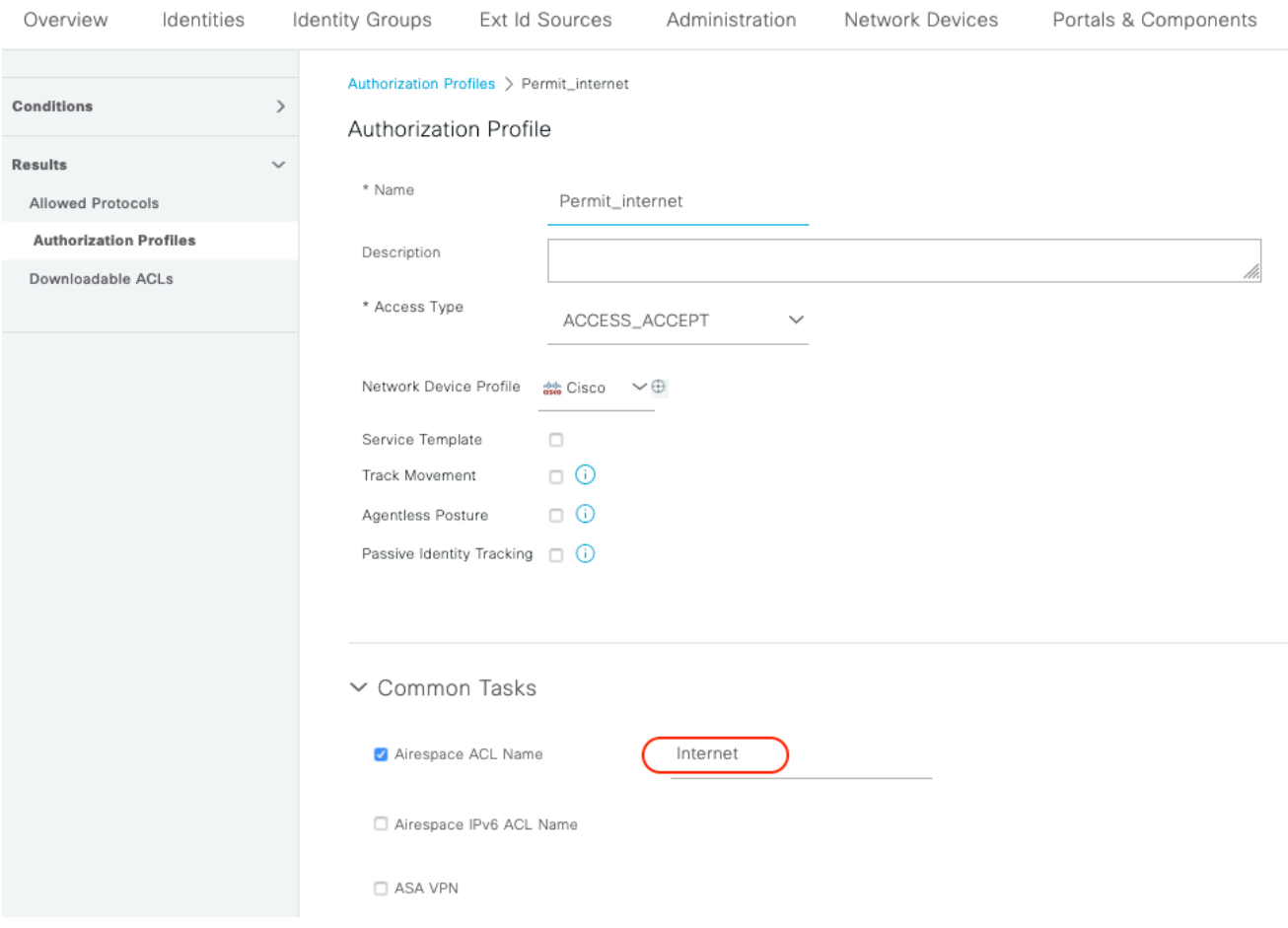

7. Defaultという名前のポリシーセットを変更します。デフォルトのポリシーセットは、ゲ ストポータルアクセス用に事前に設定されています。MABという名前の認証ポリシーが存 在します。このポリシーにより、MAC認証バイパス(MAB)認証を未知のMACアドレスに対 して継続(拒否ではなく)できます。

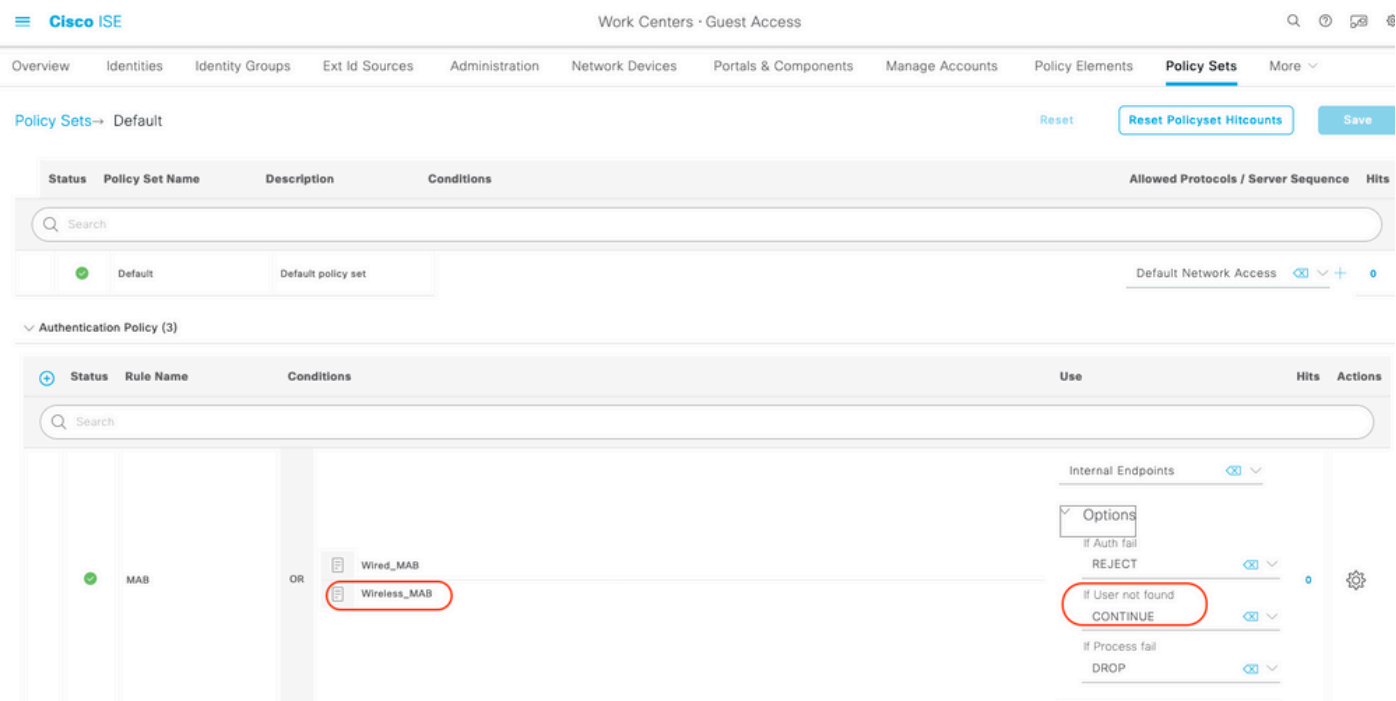

8.同じページでAuthorization policyに移動します。次の図に示すように、この認可ルールを作成し ます。

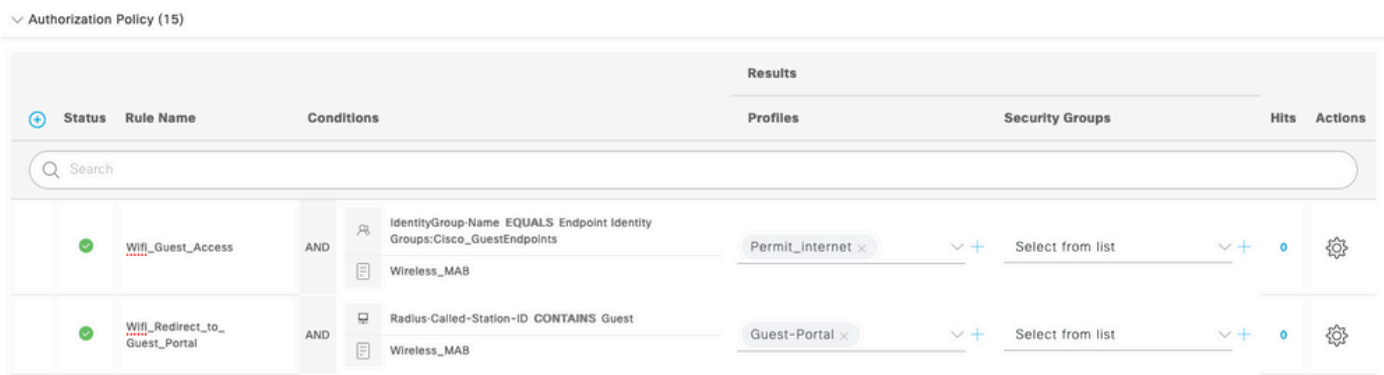

ゲストSSIDに関連付けられた新しいユーザは、まだIDグループに属していないため、2番目のル ールに一致し、ゲストポータルにリダイレクトされます。

ユーザが正常にログインした後、ISEがRADIUS CoAを送信し、WLCが再認証を実行します。今 回は、最初の認可ルールが照合され(エンドポイントが定義済みのエンドポイントアイデンティ ティグループの一部になるため)、ユーザはPermit\_internet認可プロファイルを取得します。

9.また、条件ゲストフローを使用して、ゲストへの一時的なアクセスを提供することもできます 。この条件はISE上のアクティブセッションをチェックしており、属性が設定されています。そ のセッションに、以前にゲストユーザが正常に認証されたことを示す属性がある場合は、条件が 一致します。ISEがNetwork Access Device(NAD)からRadius Accounting Stopメッセージを受信す ると、セッションは終了し、後で削除されます。その段階で、Network Access:UseCase = Guest Flowの条件が満たされなくなっています。その結果、そのエンドポイントに対する後続のすべて の認証が、ゲスト認証のためにリダイレクトされる一般的なルールにヒットします。

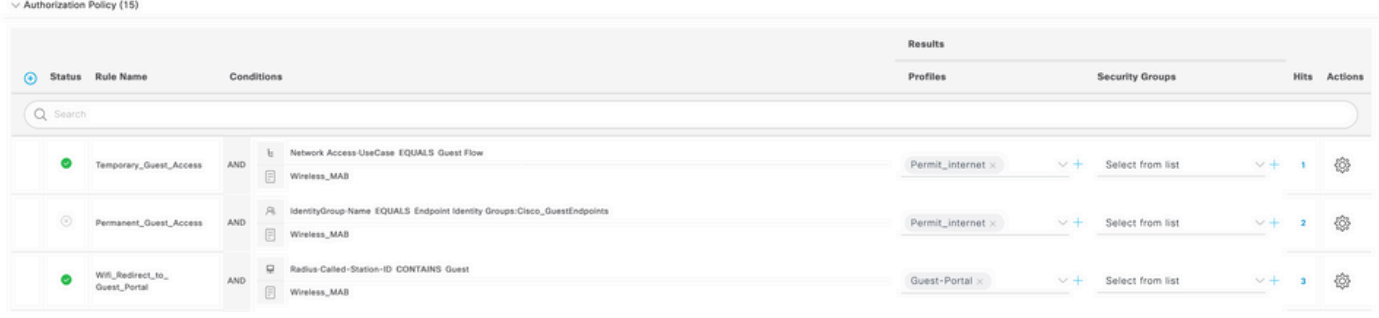

注:一時ゲストアクセスまたは固定ゲストアクセスのいずれかを使用できますが、両方は使 用できません。

ISEゲストの一時的および永続的なアクセスの設定の詳細については、このドキュメントを参照 してください。

[https://www.cisco.com/c/en/us/support/docs/security/identity-services-engine/200273-Configure-](https://www.cisco.com/c/ja_jp/support/docs/security/identity-services-engine/200273-Configure-ISE-Guest-Temporary-and-Perman.html)[ISE-Guest-Temporary-and-Perman.html](https://www.cisco.com/c/ja_jp/support/docs/security/identity-services-engine/200273-Configure-ISE-Guest-Temporary-and-Perman.html)

### 確認

ここでは、設定が正常に機能しているかどうかを確認します。

ゲストSSIDと関連付けてURLを入力すると、図に示すように、ゲストポータルページにリ 1. ダイレクトされます。

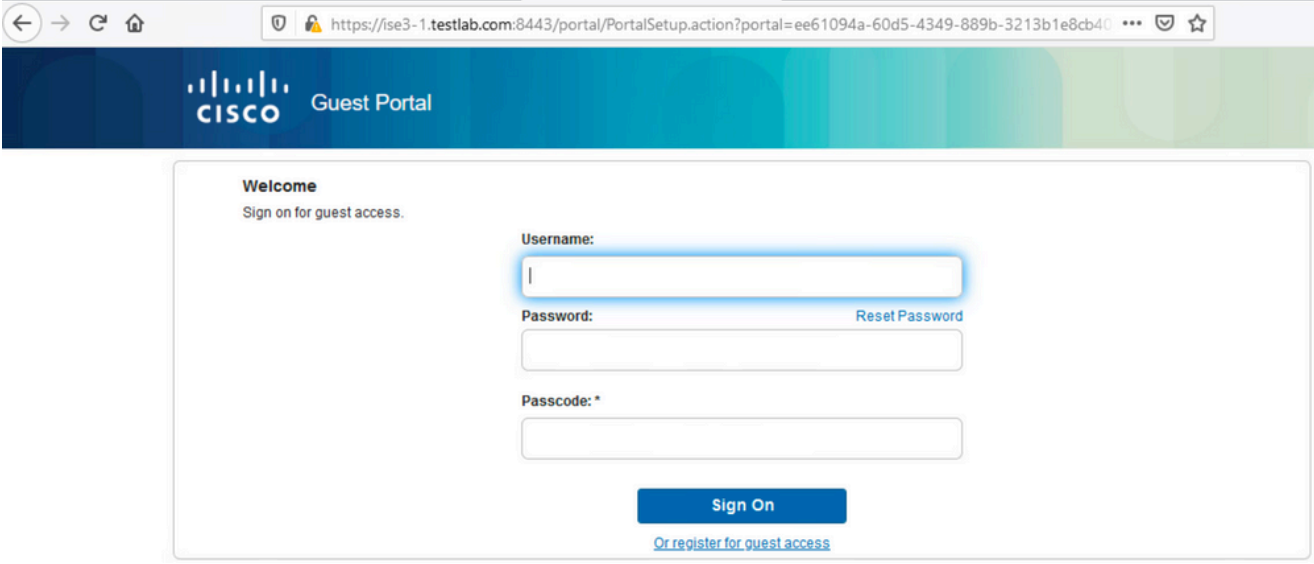

まだクレデンシャルを持っていないため、Register for Guest accessオプションを選択する 2. 必要があります。アカウントを作成するための登録フォームが表示されます。ゲストポータ ル設定でRegistration Codeオプションが有効になっている場合は、このシークレット値が必 要です(これにより、正しい権限を持つユーザだけが自己登録を許可されるようになります )。

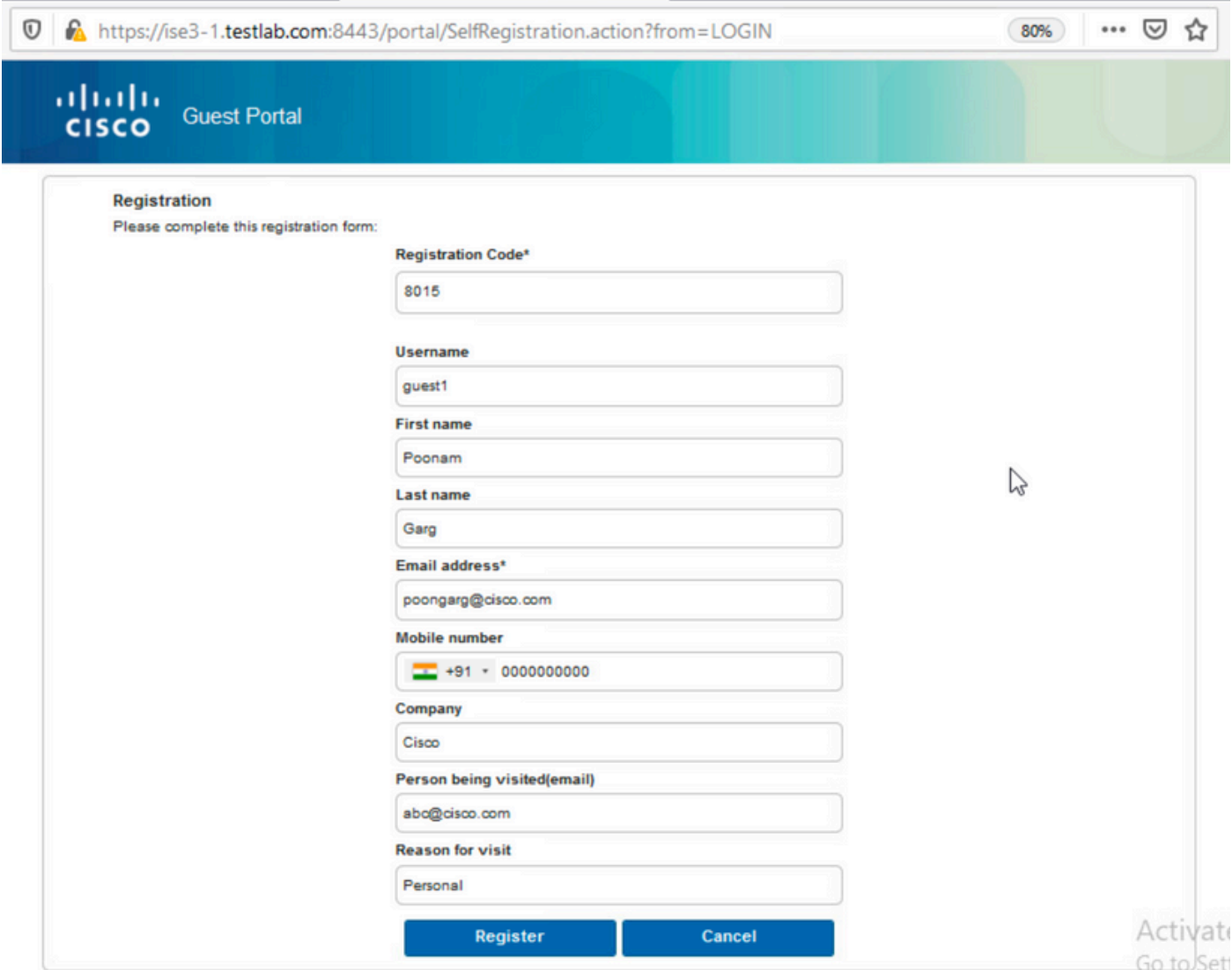

3.パスワードまたはユーザポリシーに問題がある場合は、[Work Centers] > [Guest Access] > [Settings] > [Guest Username Policy] に移動して設定を変更します。ランダム データの例は次の とおりです。

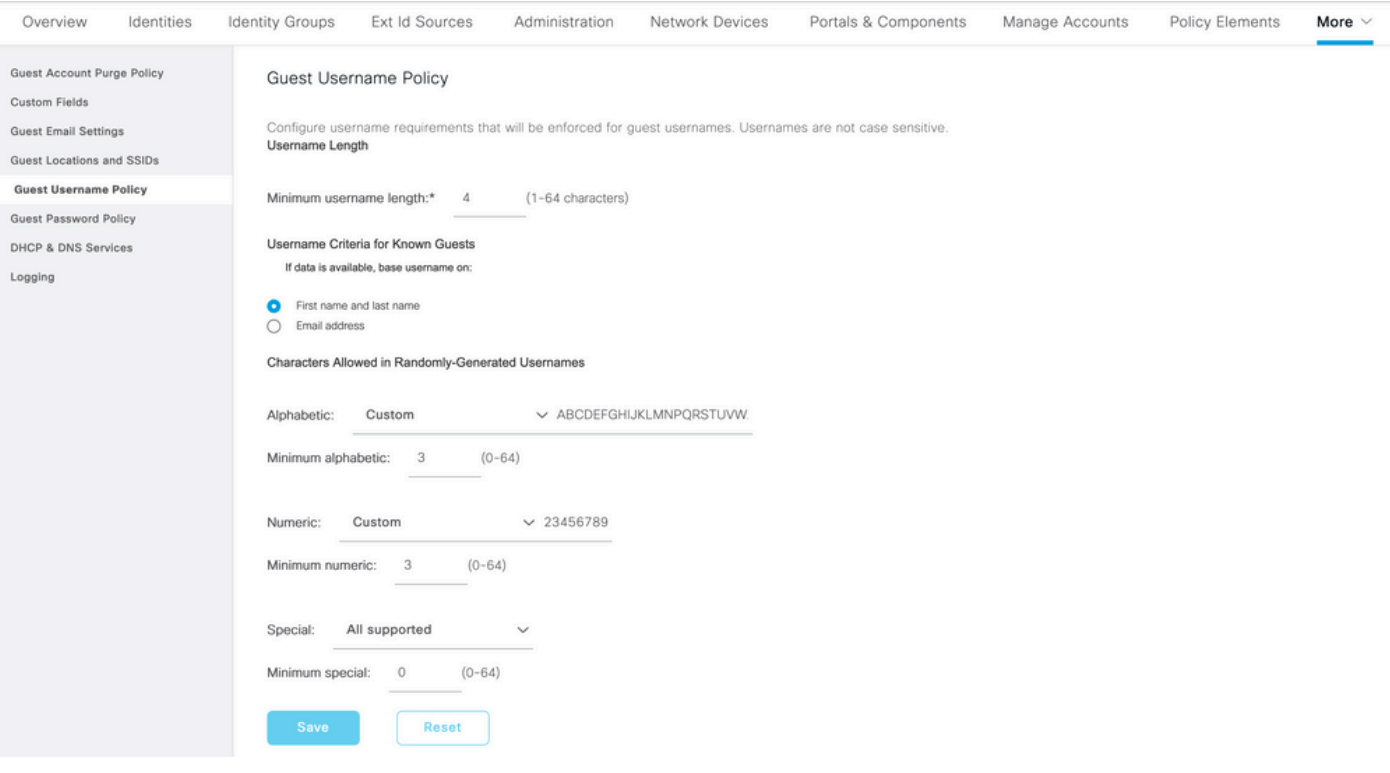

#### 4.アカウントが正常に作成されると、クレデンシャル(ゲストパスワードポリシーに従って生成 されたパスワード)が表示されます。また、ゲストユーザが設定されている場合は、電子メール 通知が受信されます。

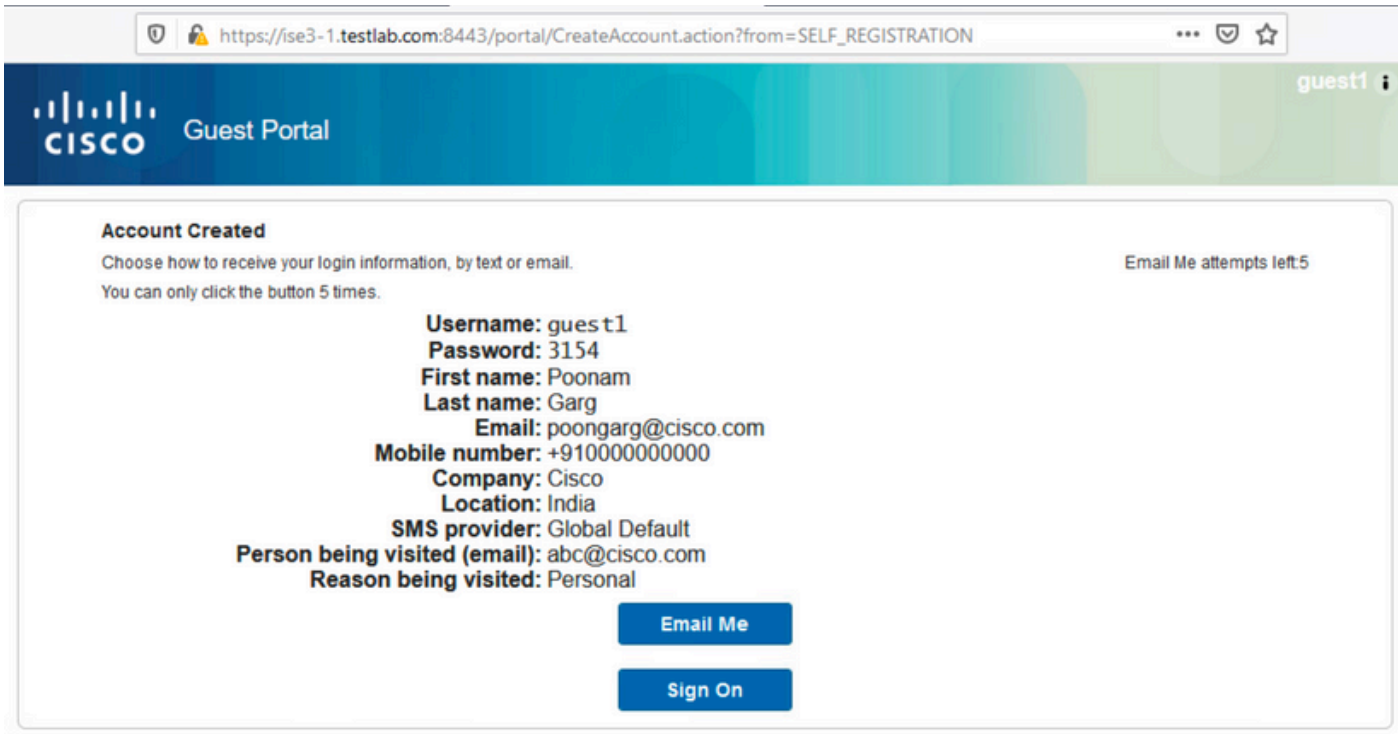

#### **Your Guest Account Credentials**

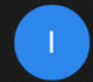

ise@testlab.com <ise@testlab.com>

To: Poonam Garg (poongarg)

Today at 9:47 AM

Ö

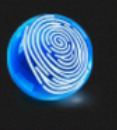

Hello Poonam, Your guest account details: Username: guest1 Password: 3154 Fassword: 3134<br>Eirst Name: Poonam<br>Last Name: Garg Mobile Number: +910000000000 Valid From: 2020-11-07 09:43:50 Valid To: 2020-11-08 09:43:50 Person being visited: abc@cisco.com Reason for visit: Personal

5. Sign Onをクリックして、クレデンシャルを入力します(ゲストポータルで設定する場合は、 アクセスパスコードを追加する必要があります。これは、パスワードを知っている人だけがログ インできるようにする別のセキュリティメカニズムです)。

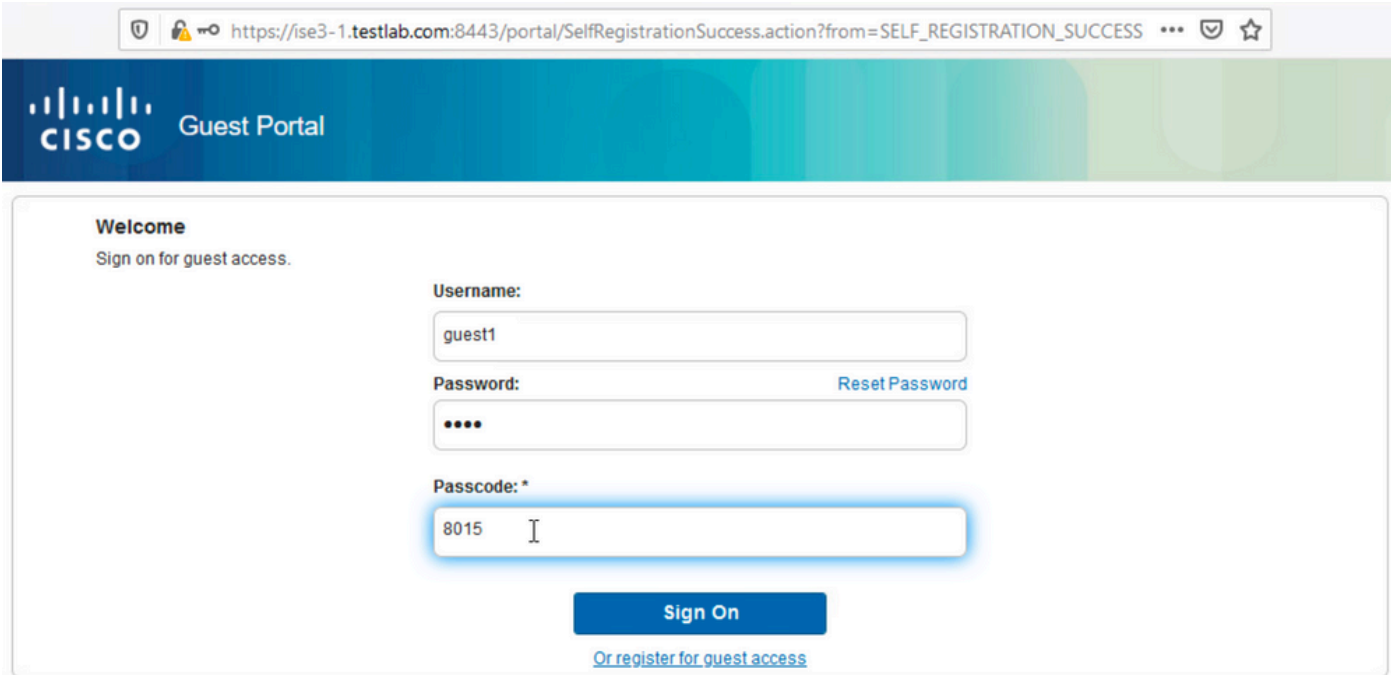

6.成功すると、オプションのアクセプタブルユースポリシー(AUP)を表示できます(ゲストポータ ルで設定されている場合)。ユーザにはパスワードの変更オプションが表示され、ログイン後の バナー(ゲストポータルでも設定可能)も表示されます。

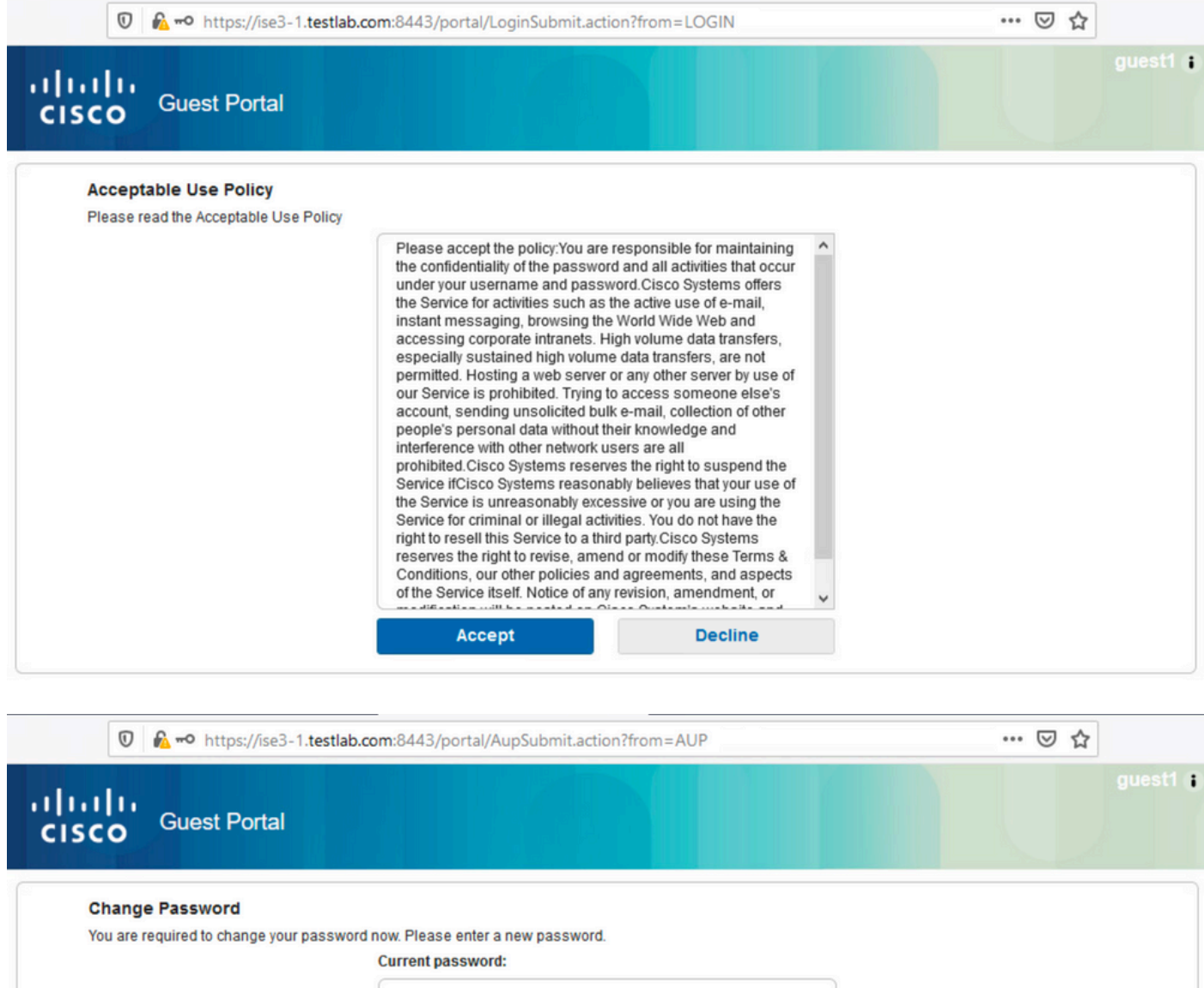

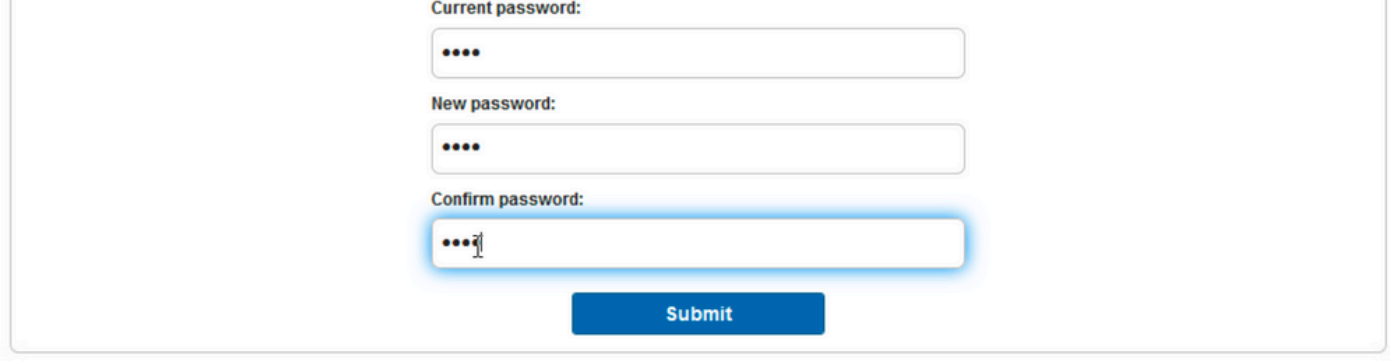

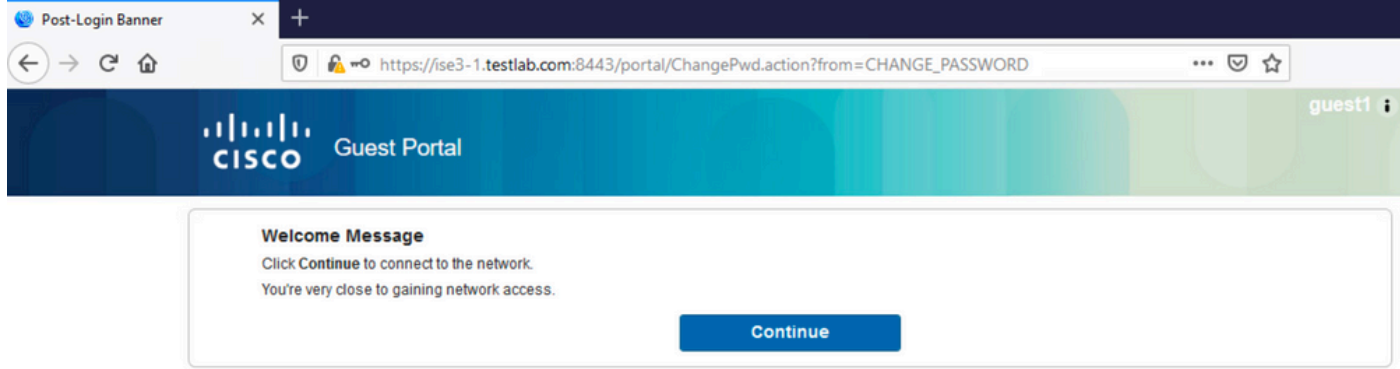

7.最後のページ(ログイン後のバナー)で、アクセスが許可されたことを確認します。

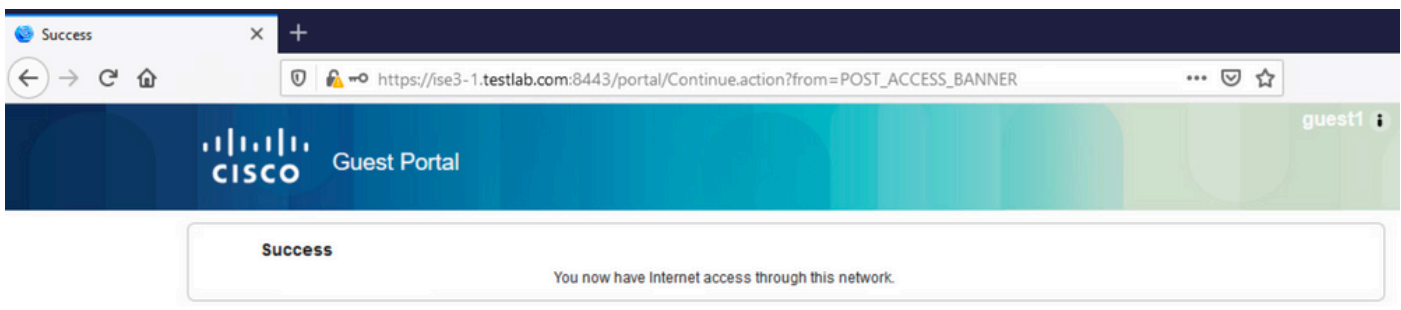

## トラブルシュート

ここでは、設定のトラブルシューティングに使用できる情報を示します。

この段階で、ISEは図に示すように、Operations > RADIUS > Live Logsの下にこれらのログを表 示します。

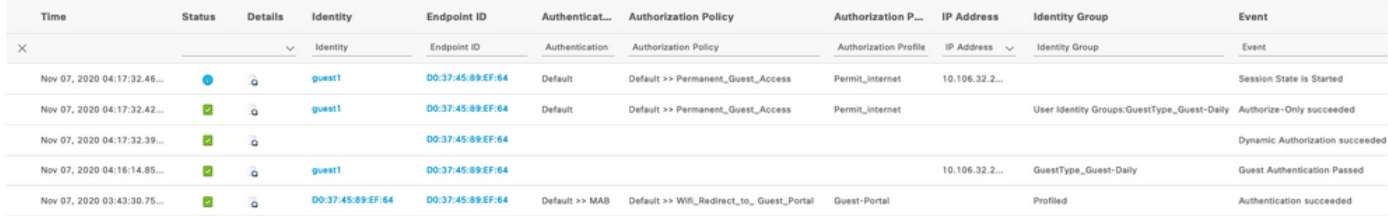

#### ここで、フローを示します。

- ゲストユーザは2番目の許可ルール(Wifi\_Redirect\_to\_Guest\_Portal)に遭遇し、ゲストポータ ルにリダイレクトされます(認証に成功しました)。
- ゲストは自己登録のためにリダイレクトされます。(新しく作成されたアカウントで)ログ インに成功すると、ISEはCoA再認証を送信し、WLCによって確認されます(Dynamic Authorization succeeded)。
- WLCはAuthorize-Only属性で再認証を実行し、ACL名が返されます(Authorize-Only succeeded)。ゲストには、正しいネットワークアクセスが提供されます。

レポート(「操作」>「レポート」>「ゲスト」>「マスター・ゲスト・レポート」)では、次の確認 も行います。

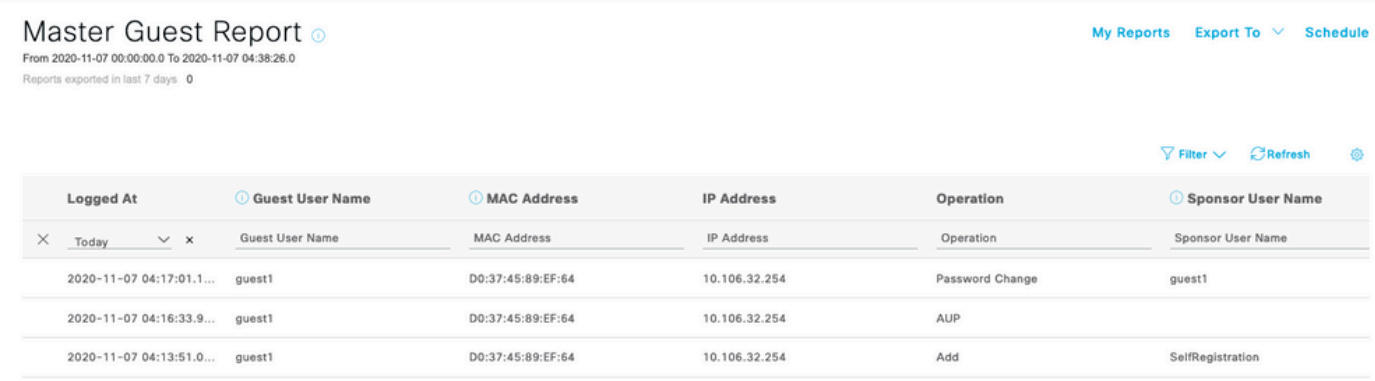

スポンサーユーザ(正しい権限を持つ)は、ゲストユーザの現在のステータスを確認できます。

### この例では、アカウントが作成され、ユーザがポータルにログインしたことを確認します。

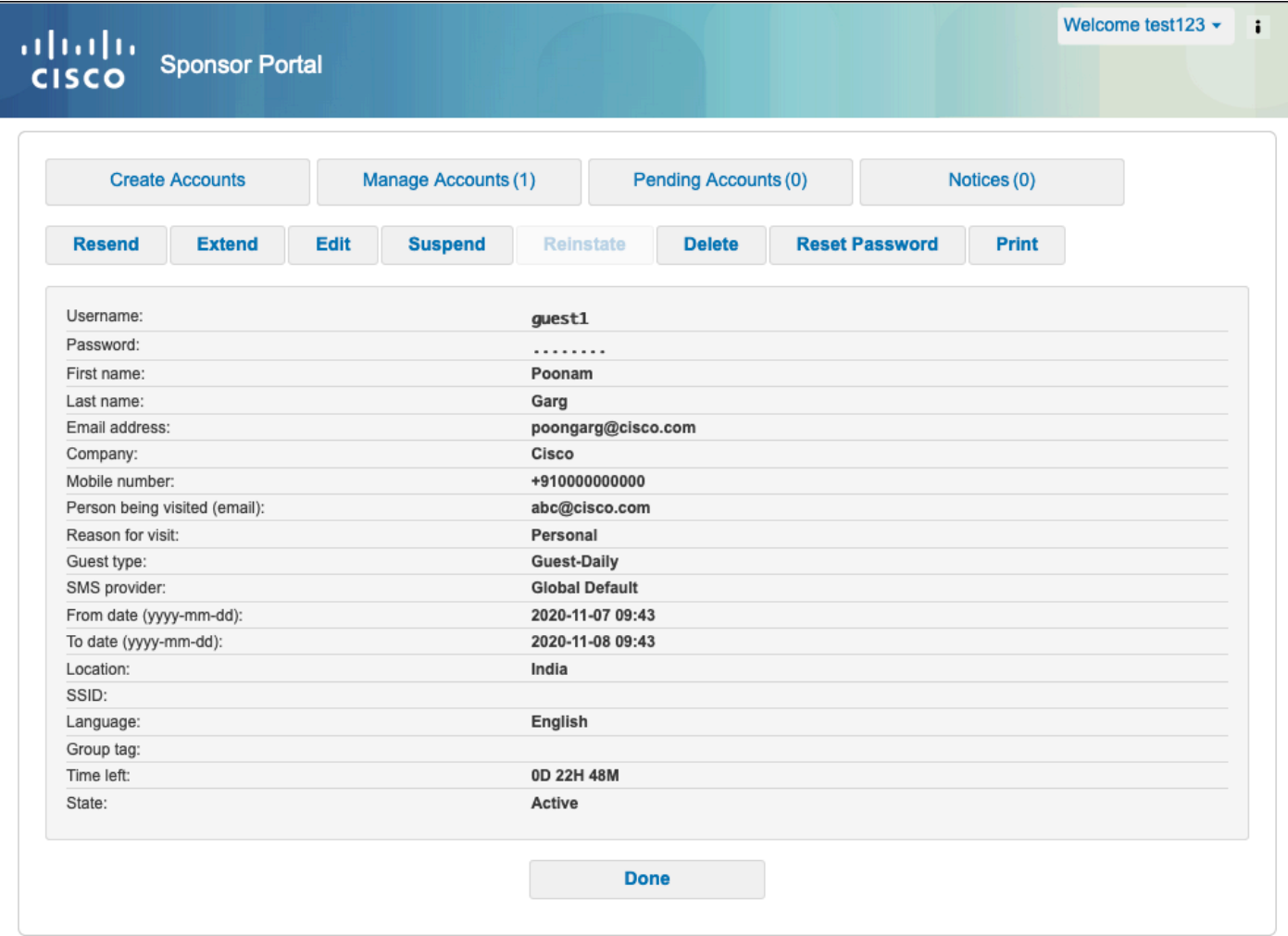

## オプションの設定

このフローの各段階で、異なるオプションを設定できます。これらはすべて、ゲストポータルご とにWork Centers > Guest Access > Portals & Components > Guest Portals > Portal Name > Edit > Portal Behavior and Flow Settingsで設定します。さらに重要な設定は次のとおりです。

### 自己登録設定

- Guest Type(ゲストタイプ):アカウントがアクティブである期間、パスワードの有効期 限オプション、ログオン時間、およびオプション(時間プロファイルとゲストロールが混在 )について説明します。
- 登録コード:有効にすると、シークレットコードを知っているユーザだけが自己登録を許可 されます(アカウントの作成時にパスワードを入力する必要があります)。
- AUP:自己登録時に使用ポリシーを受け入れる
- スポンサーがゲストアカウントを承認またはアクティブ化するための要件。

ログインゲストの設定

- アクセスコード:有効にすると、シークレットコードを知っているゲストユーザだけがログ インを許可されます。
- AUP:自己登録時に使用ポリシーを受け入れます。
- パスワード変更オプション。

#### デバイス登録の設定

• デフォルトでは、デバイスは自動的に登録されます。

ゲストデバイスのコンプライアンス設定

• フロー内のポスチャを許可します。

#### BYODの設定

• ポータルをゲストとして使用する企業ユーザが個人デバイスを登録できるようにします。

### スポンサー承認アカウント

Registration Form SettingsでRequire guests to be approvedオプションが選択されている場合、ゲ ストによって作成されたアカウントはスポンサーによって承認される必要があります。この機能 では、電子メールを使用してスポンサーに通知を送信できます(ゲストアカウントの承認のため )。

Simple Mail Transfer Protocol(SMTP)サーバの設定に誤りがある場合、アカウントは作成されませ ん。

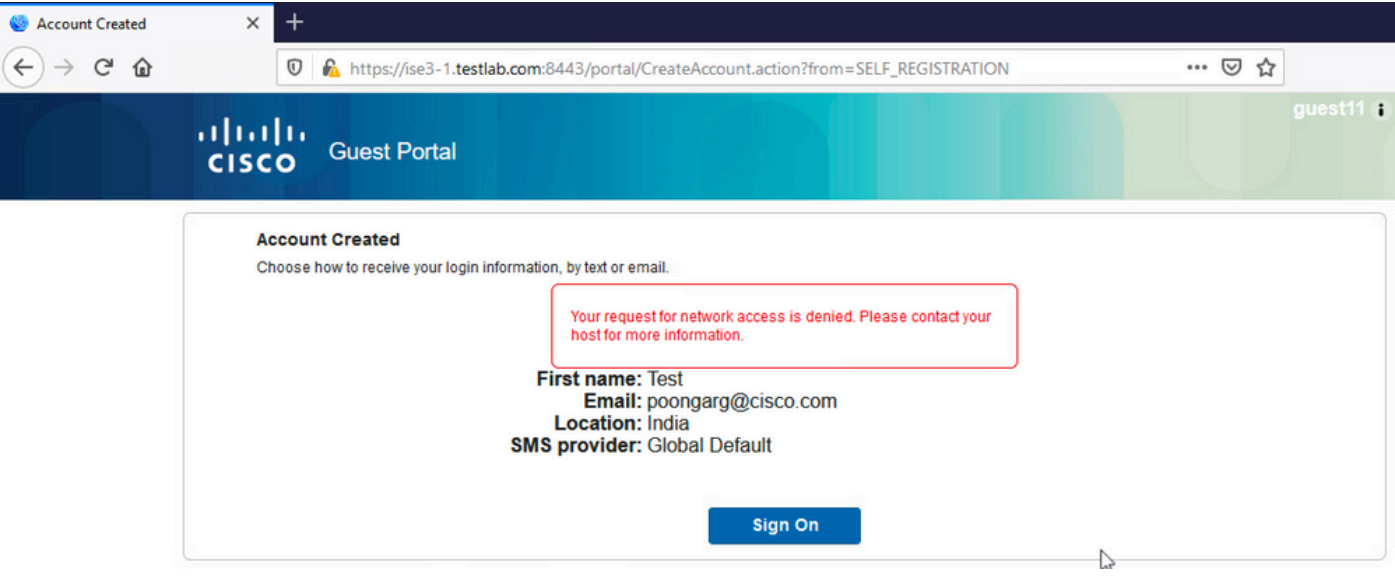

guest.logからのログは、SMTPサーバの設定が誤っているためにスポンサー電子メールに承認通 知を送信する際に問題が発生していることを示しています。

<#root>

2020-11-07 07:16:38,547 ERROR [GUEST\_ACCESS\_SMTP\_RETRY\_THREAD][] cpm.guestaccess.apiservices.util.SmtpMa **javax.mail.MessagingException: Could not connect to SMTP host: outbound.cicso.com, port: 25, response: 421**

2020-11-07 07:16:38,547 ERROR [https-jsse-nio-10.106.32.25-8443-exec-1][] cpm.guestaccess.apiservices.no  $com.cisco.cpm.gue states. exception.GuestAccesssystemException: com. cisco.cpm.gue states. exeeption: Guese$ 

電子メールとSMTPサーバを適切に設定すると、アカウントが作成されます。

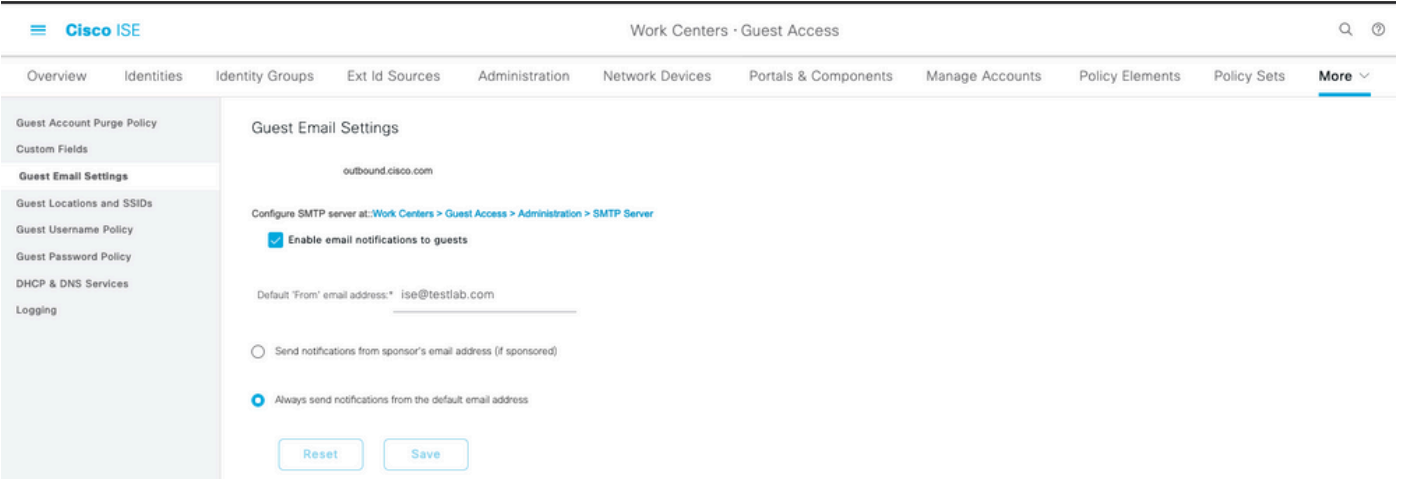

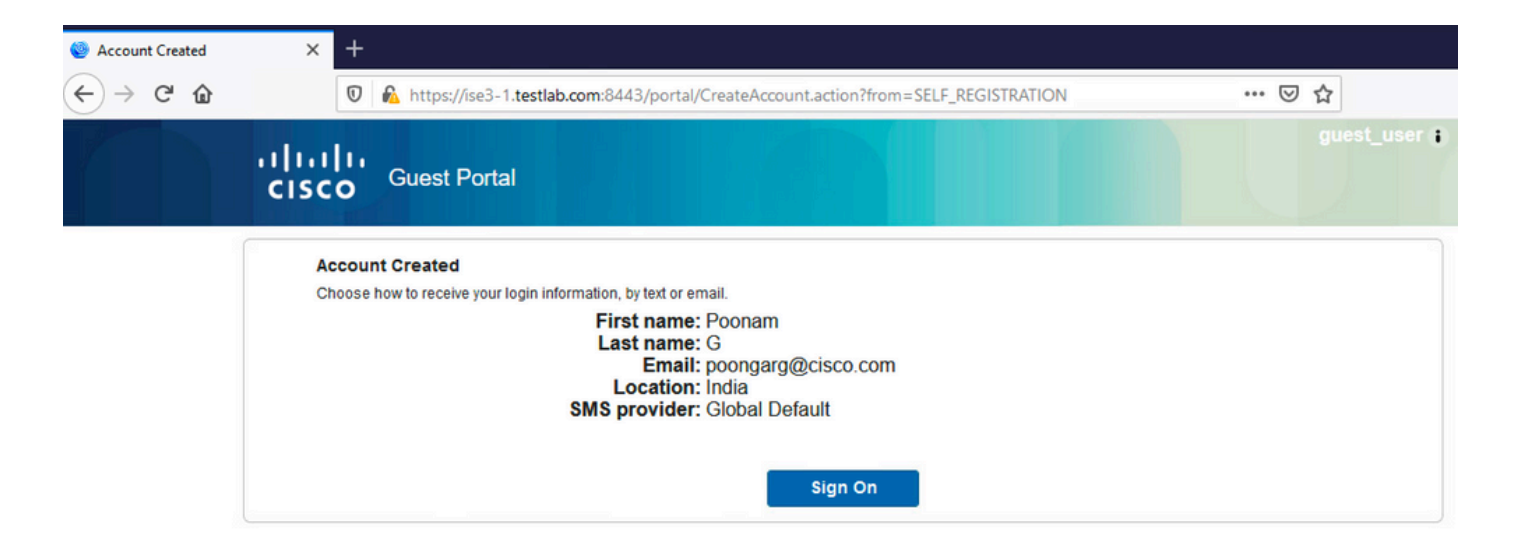

Require guests to be approvedオプションを有効にすると、ユーザ名フィールドとパスワードフ ィールドがInclude this information on the Self-Registration Success pageセクションから自動的に 削除されます。このため、スポンサーの承認が必要な場合、アカウントが作成されたことを示す 情報を表示するWebページには、ゲストユーザのクレデンシャルがデフォルトでは表示されませ ん。代わりに、ショートメッセージサービス(SMS)または電子メールで配信する必要があります 。このオプションは、Send credential notification upon approval usingセクション(mark email/SMS)で有効にする必要があります。

スポンサーに通知メールが送信されます。

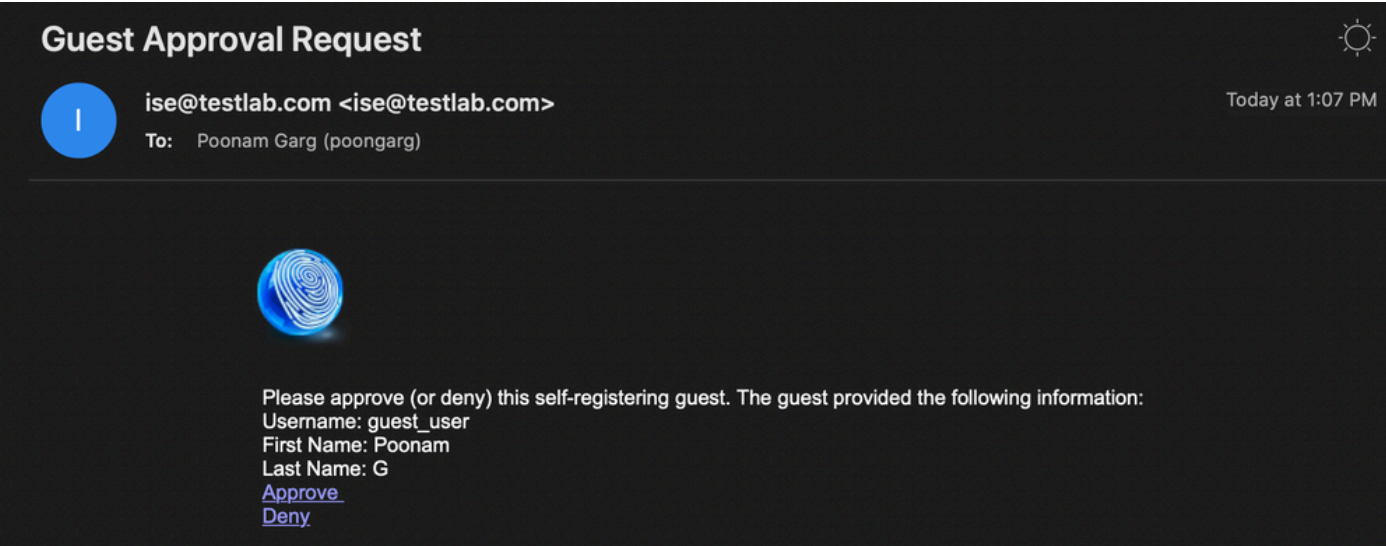

スポンサーが承認リンクをクリックし、スポンサーポータルにログインすると、アカウントが承 認されます。

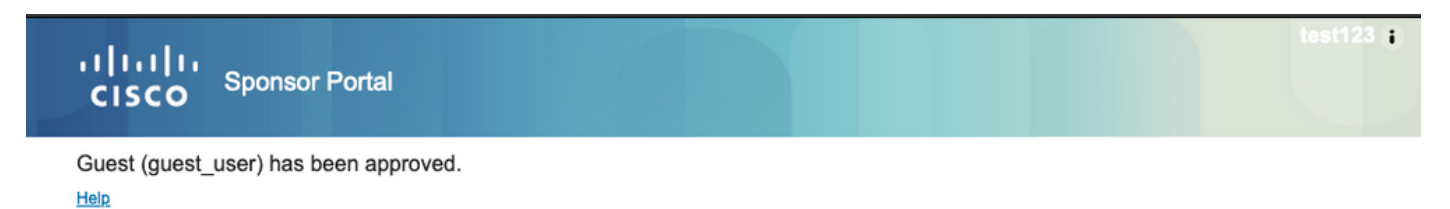

この時点から、ゲストユーザはログインを許可されます(電子メールまたはSMSで受信したクレ

デンシャルを使用)。

要約すると、このフローでは3つの電子メールアドレスが使用されます。

- 通知の「送信元」アドレス。これは静的に定義されるか、またはスポンサーアカウントから 取得され、スポンサーへの通知(承認のため)とゲストへのクレデンシャルの詳細の両方の 送信元アドレスとして使用されます。これは、Work Centers > Guest Access > Settings > Guest Email Settingsで設定します。
- 通知の「宛先」アドレス。これは、スポンサーに承認のアカウントを受信したことを通知す るために使用されます。これは、ゲストポータルでWork Centers > Guest Access > Guest Portals > Portals and Components > Portal Name > Registeration Form Settings > Require guests to be approved > Email approval request toの順に選択することで設定されます。
- ゲストの「宛先」アドレス。これは、登録時にゲストユーザによって提供されます。Send credential notification upon approval using Emailが選択されている場合、クレデンシャルの 詳細(ユーザ名とパスワード)が記載された電子メールがゲストに配信されます。

### SMS経由で資格情報を配信する

ゲストクレデンシャルはSMSでも配信できます。次のオプションを設定する必要があります。

 $\sqrt{ }$ 

1. Registration Form SettingsでSMSサービスプロバイダーを選択します。

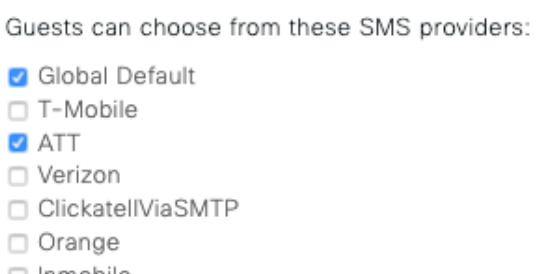

□ Inmobile

☑ SMS Service Provider

- □ TheRingRingCompany
- □ Sprint
- **D** NaaS

Guest see providers list only if multiple are selected

Configure SMS providers at:

Work Centers > Guest Access > Administration > SMS Gateway Providers

2. Send credential notification upon approval using: SMSチェックボックスにチェックマークを 付けます。

## Send credential notification upon approval using:

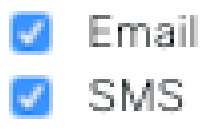

次に、ゲストユーザがアカウントを作成するときに、使用可能なプロバイダーを選択するよ 3. うに求められます。

 $\circledv$ https://ise3-1.testlab.com:8443/portal/SelfRegistration.action?from=LOGIN Registration Please complete this registration form: **Registration Code\*** 8015 **Username** Guest13 **First name** Poonam **Last name** Email address\* poongarg@cisco.com Mobile number\*  $\frac{1}{2}$  +91 + 99999999999 Company SMS provider\* **NaaS J<sub>in</sub>** ATT **Global Default** NaaS

4. 選択したプロバイダーと電話番号を含むSMSが配信されます。

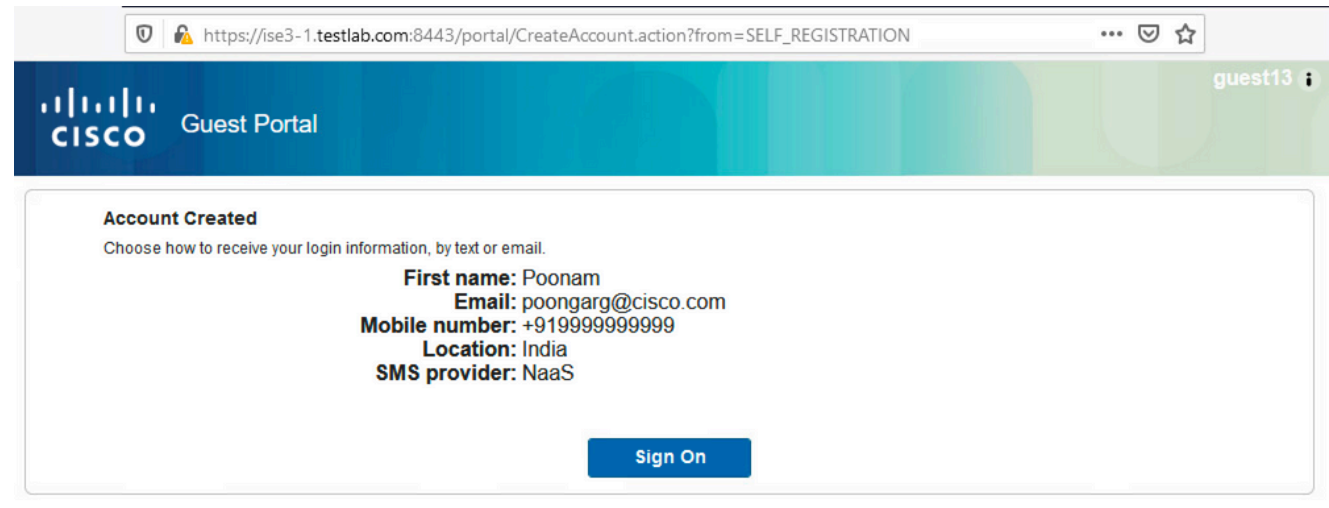

SMSプロバイダーは、Administration > System > Settings > SMS Gatewayで設定できます 5. 。

## デバイスの登録

ゲストユーザがログインしてAUPを受け入れた後で、Allow guests to register devicesオプション を選択すると、デバイスを登録できます。

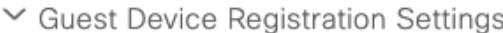

Automatically register guest devices

A message displays to guests when they reach the maximum number of supported devices.

Allow guests to register devices

You can set the maximum number of supported devices in the guest type settings.

Device information will be stored in the endpoint identity group specified in the guest type of the user logging in to this portal.

Configure guest types at:

Work Centers > Guest Access > Configure > Guest Types

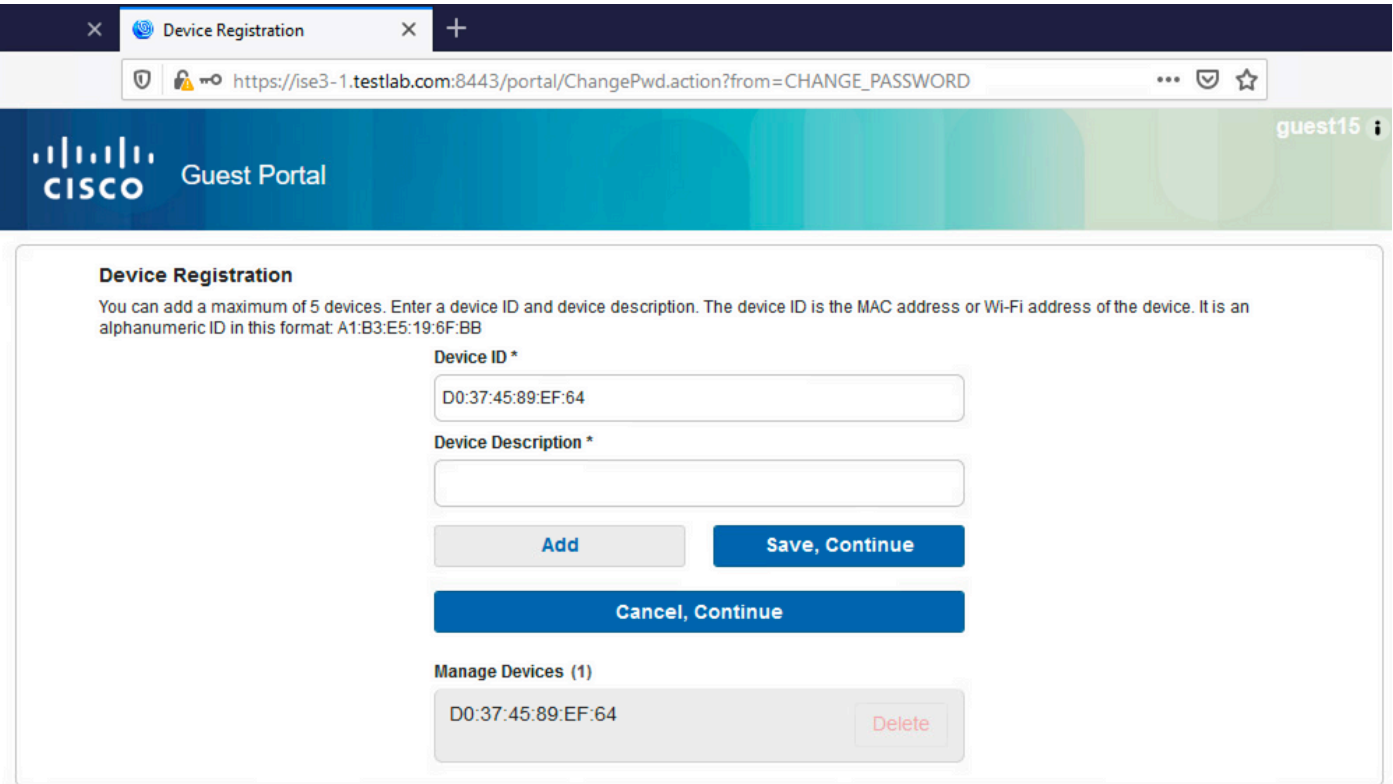

デバイスがすでに自動的に追加されている (「デバイスの管理]リストに表示されている)ことに注 目してください。これは、「ゲストデバイスを自動的に登録」が選択されているためです。

## ポスチャ

Require guest device complianceオプションが選択されている場合、ゲストユーザは、ログイン してAUPを受け入れた (およびオプションでデバイス登録を実行した)後にポスチャ(NAC/Web Agent)を実行するエージェントでプロビジョニングされます。ISEはクライアントプロビジョニン グルールを処理して、プロビジョニングする必要があるエージェントを決定します。次に、ステ ーションで実行されているエージェントが(ポスチャルールに従って)ポスチャを実行し、結果 をISEに送信します。ISEは必要に応じてCoA再認証を送信し、認証ステータスを変更します。

許可ルールは次のようになります。

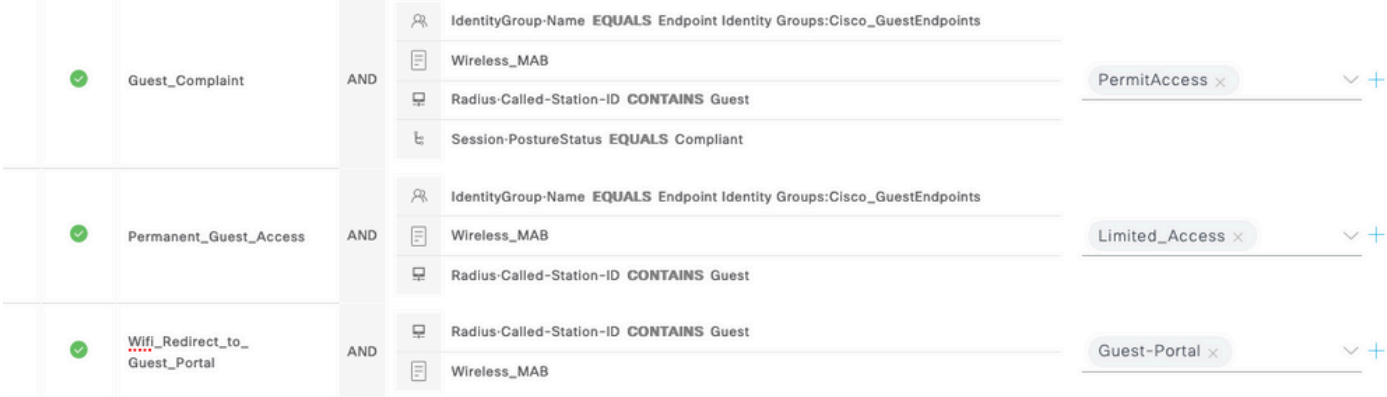

Guest\_Authenticateルールが発生した最初の新規ユーザは、自己登録ゲストポータルにリダイレ クトされます。ユーザが自己登録してログインすると、CoAは認証ステータスを変更し、ユーザ

にはポスチャと修復を実行するための制限付きアクセスが提供されます。NACエージェントがプ ロビジョニングされ、ステーションが準拠した後にのみ、CoAはインターネットへのアクセスを 提供するために認可ステータスを再度変更します。

ポスチャの一般的な問題には、正しいクライアントプロビジョニングルールがないことが含まれ ます。

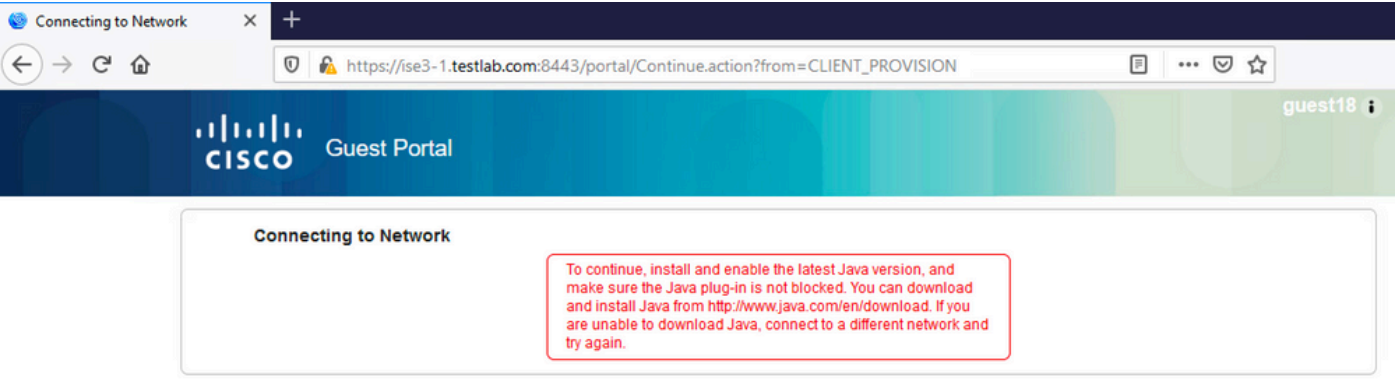

これは、guest.logファイルを調べる場合にも確認できます。

<#root>

2020-11-09 09:23:32,157 ERROR [https-jsse-nio-10.106.32.25-8443-exec-7][] guestaccess.flowmanager.step.g

## BYOD

Allow employees to use personal devices on the networkオプションが選択されている場合、この ポータルを使用する企業ユーザはBYODフローを通過して個人デバイスを登録できます。ゲスト ユーザの場合、この設定は何も変更しません。

「ゲストとしてポータルを使用する従業員」とはどういう意味ですか。

デフォルトでは、ゲストポータルはGuest\_Portal\_Sequence IDストアで設定されます。

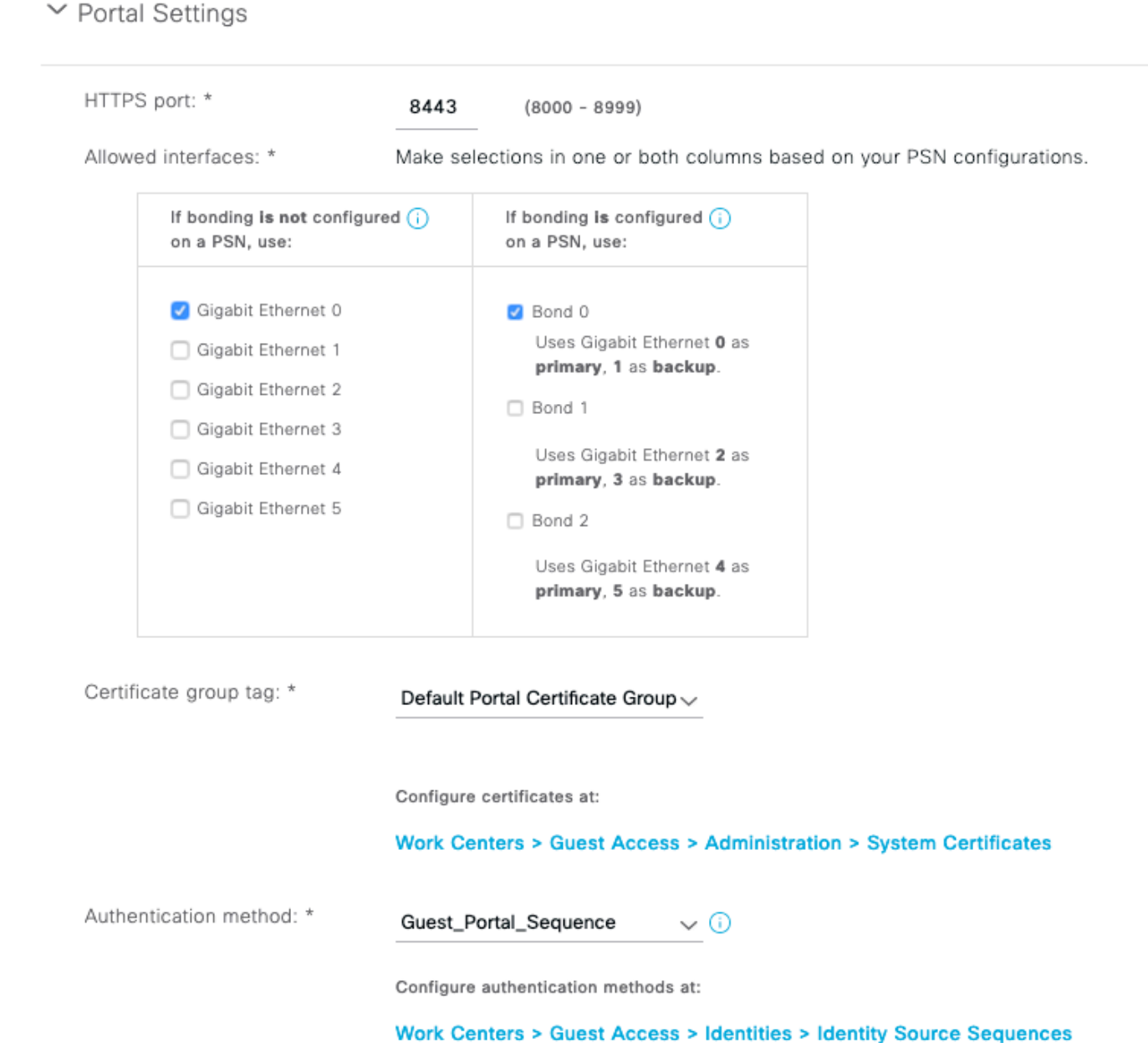

 これは、最初に(ゲストユーザの前に)内部ユーザを試行し、次にADクレデンシャルを試行す る内部ストアシーケンスです。選択したIDストアに認証アクセスできない場合、詳細設定はシー ケンス内の次のストアに進むことであるため、内部クレデンシャルまたはADクレデンシャルを持 つ従業員はポータルにログインできます。

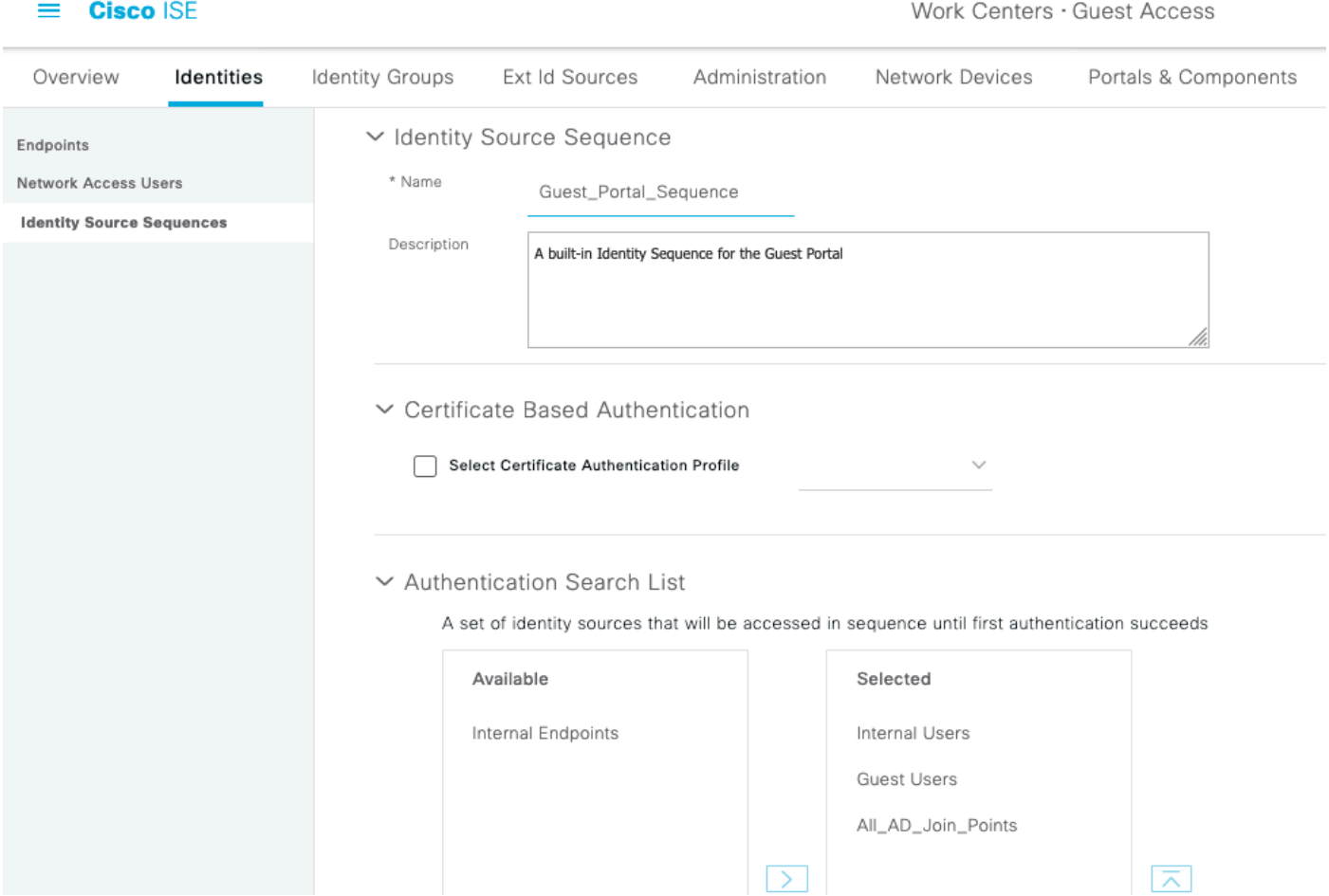

ゲストポータルのこの段階では、ユーザは内部ユーザストアまたはActive Directoryで定義された クレデンシャルを提供し、BYODリダイレクションが発生します。

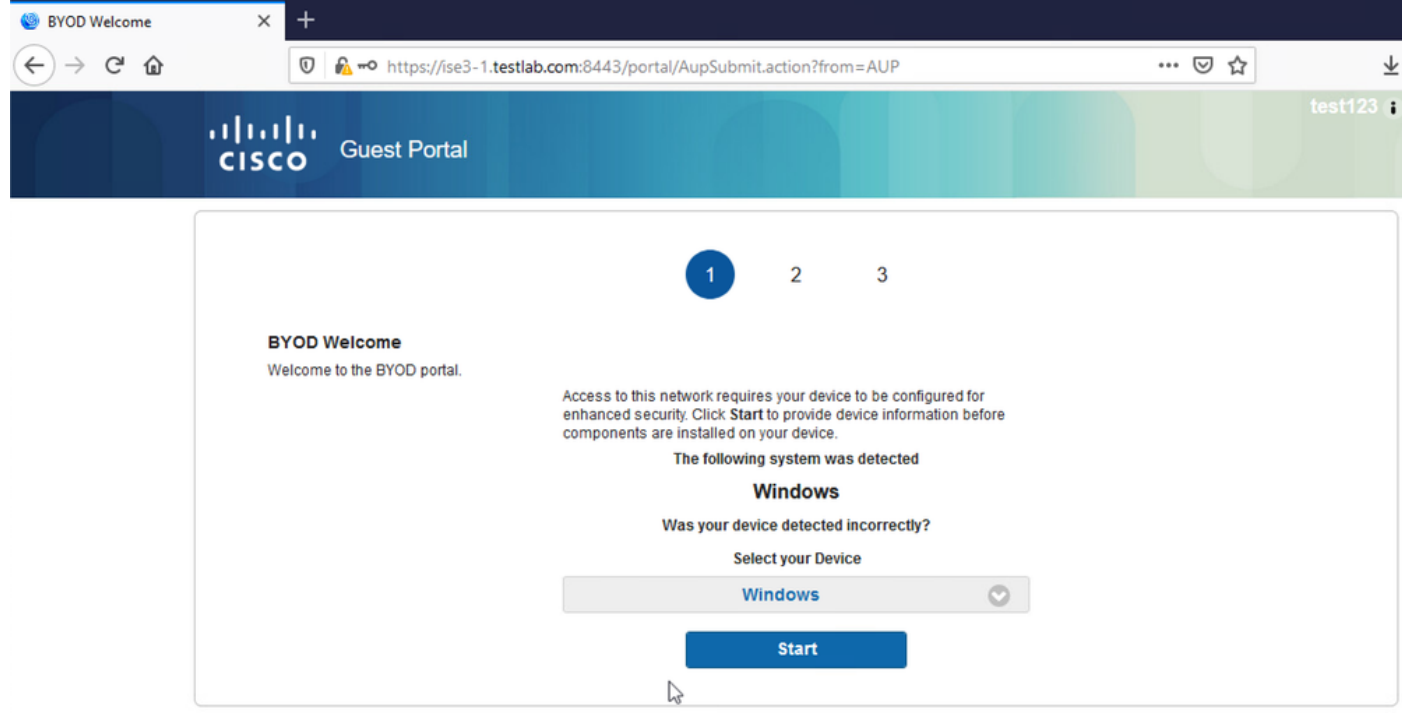

このように、企業ユーザは個人所有デバイスに対してBYODを実行できます。

内部ユーザ/ADクレデンシャルの代わりにゲストユーザのクレデンシャルが提供されると、通常 のフローが継続されます(BYODなし)。

### VI ANの変更

これにより、DHCPの解放と更新をトリガーするactiveXまたはJavaアプレットを実行できます。 これは、CoAがエンドポイントのVLANの変更をトリガーする場合に必要です。MABが使用され ている場合、エンドポイントはVLANの変更を認識しません。考えられる解決策は、NACエージ ェントでVLAN(DHCPリリース/更新)を変更することです。別のオプションとして、Webペー ジに返されたアプレットを使用して新しいIPアドレスを要求する方法もあります。リリース /CoA/更新間の遅延を設定できます。このオプションは、モバイルデバイスではサポートされてい ません。

### 関連情報

- [Cisco ISE コンフィギュレーション ガイドのポスチャ サービス](/content/en/us/support/docs/security/identity-services-engine/116143-config-cise-posture-00.html)
- [アイデンティティ サービス エンジンのワイヤレス BYOD](http://www.cisco.com/image/gif/paws/113476/wireless-byod-ise-00.pdf)
- [BYOD 対応 ISE SCEP サポートの設定例](http://www.cisco.com/c/ja_jp/support/docs/security/identity-services-engine-software/116068-configure-product-00.html)
- [WLC と ISE での中央 Web 認証の設定例](/content/en/us/support/docs/security/identity-services-engine/115732-central-web-auth-00.html)
- [ISE を搭載した WLC 上で FlexConnect AP を使用した 中央 Web 認証の設定例](https://www.cisco.com/c/ja_jp/support/docs/security/identity-services-engine/116087-configure-cwa-wlc-ise-00.html)
- [テクニカル サポートとドキュメント Cisco Systems](http://www.cisco.com/cisco/web/support/index.html?referring_site=bodynav)

翻訳について

シスコは世界中のユーザにそれぞれの言語でサポート コンテンツを提供するために、機械と人に よる翻訳を組み合わせて、本ドキュメントを翻訳しています。ただし、最高度の機械翻訳であっ ても、専門家による翻訳のような正確性は確保されません。シスコは、これら翻訳の正確性につ いて法的責任を負いません。原典である英語版(リンクからアクセス可能)もあわせて参照する ことを推奨します。